### **Korištenje metode prototipiranja u definiranju zahtjeva korisnika**

**Bradvica, Mirela**

**Undergraduate thesis / Završni rad**

**2021**

*Degree Grantor / Ustanova koja je dodijelila akademski / stručni stupanj:* **University of Zagreb, Faculty of Organization and Informatics / Sveučilište u Zagrebu, Fakultet organizacije i informatike**

*Permanent link / Trajna poveznica:* <https://urn.nsk.hr/urn:nbn:hr:211:084973>

*Rights / Prava:* [Attribution-NonCommercial 3.0 Unported](http://creativecommons.org/licenses/by-nc/3.0/) / [Imenovanje-Nekomercijalno 3.0](http://creativecommons.org/licenses/by-nc/3.0/)

*Download date / Datum preuzimanja:* **2024-07-10**

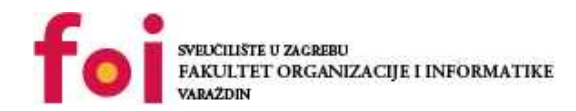

[Faculty of Organization and Informatics - Digital](https://repozitorij.foi.unizg.hr) **[Repository](https://repozitorij.foi.unizg.hr)** 

*Repository / Repozitorij:*

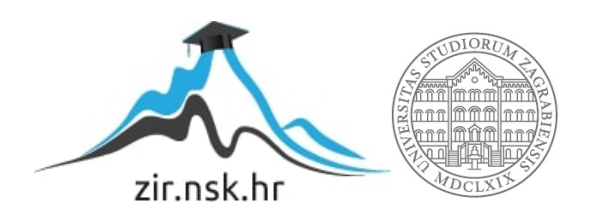

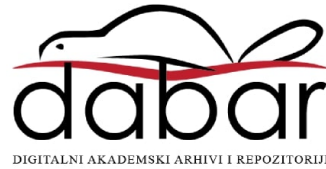

## **SVEUČILIŠTE U ZAGREBU FAKULTET ORGANIZACIJE I INFORMATIKE V A R A Ž D I N**

**Mirela Bradvica**

# **KORIŠTENJE METODE PROTOTIPIRANJA U DEFINIRANJU ZAHTJEVA KORISNIKA**

**ZAVRŠNI RAD**

**Varaždin, 2021.**

#### **SVEUČILIŠTE U ZAGREBU**

#### **FAKULTET ORGANIZACIJE I INFORMATIKE**

#### **V A R A Ž D I N**

**Mirela Bradvica**

**Matični broj: 0016140001**

**Studij: Poslovni sustavi** 

### **KORIŠTENJE METODE PROTOTIPIRANJA U DEFINIRANJU ZAHTJEVA KORISNIKA**

**ZAVRŠNI RAD**

 **Mentor/Mentorica:**

Doc. dr. sc. Renata Mekovec

**Varaždin, rujan 2021.**

*Mirela Bradvica*

#### **Izjava o izvornosti**

Izjavljujem da je moj završni/diplomski rad izvorni rezultat mojeg rada te da se u izradi istoga nisam koristio drugim izvorima osim onima koji su u njemu navedeni. Za izradu rada su korištene etički prikladne i prihvatljive metode i tehnike rada.

**\_\_\_\_\_\_\_\_\_\_\_\_\_\_\_\_\_\_\_\_\_\_\_\_\_\_\_\_\_\_\_\_\_\_\_\_\_\_\_\_\_\_\_\_\_\_\_\_\_\_\_\_\_\_\_\_\_\_\_\_\_\_\_\_\_\_\_\_\_\_\_**

*Autor/Autorica potvrdio/potvrdila prihvaćanjem odredbi u sustavu FOI-radovi*

#### **Sažetak**

Cilj završnog rada je prikazati prototip zamišljene aplikacije te pobliže opisati osnovne koncepte rada

Teorijski dio rada potkrjepljuje razvoj informatičke usluge. Kako bi se bolje i praktičnije izradio prototip aplikacije, u radu je prvo napravljeno platno ponude vrijednosti. Kroz to potpoglavlje stvorene su neke vrijednosti budućeg krajnjeg korisnika. Istraživanjem persona te njihovim definiranjem stvoreni su zapravo profili budućih korisnika što olakšava prilagođavanje aplikacije. Osim platna ponude vrijednosti i izrade persona, u razvoju informatičkih usluga za izradu ovog prototipa također je napravljena karta putovanja korisnika koja prikazuje korak po korak kako korisnik koristi zamišljenu aplikaciju. Nakon obrađenog teorijskog dijela dolazi se do samog prototipa aplikacije.

Ova aplikacije prvobitno je osmišljena kako bi korisniku omogućila lakše, jednostavnije, brže i preglednije rezervacije termina u kozmetičkim salonima. No, to nije sve što aplikacija nudi. Unutar aplikacije postoji još funkcionalnosti. Primjerice, moguće je pregledati salone po lokaciji, cijeni ili recenzijama. Nakon rezervacije odgovarajućeg termina može se postaviti podsjetnik.

**Ključne riječi**: razvoj informatičke usluge, prototip, aplikacija, persone, funkcionalnosti, dizajn

## Sadržaj

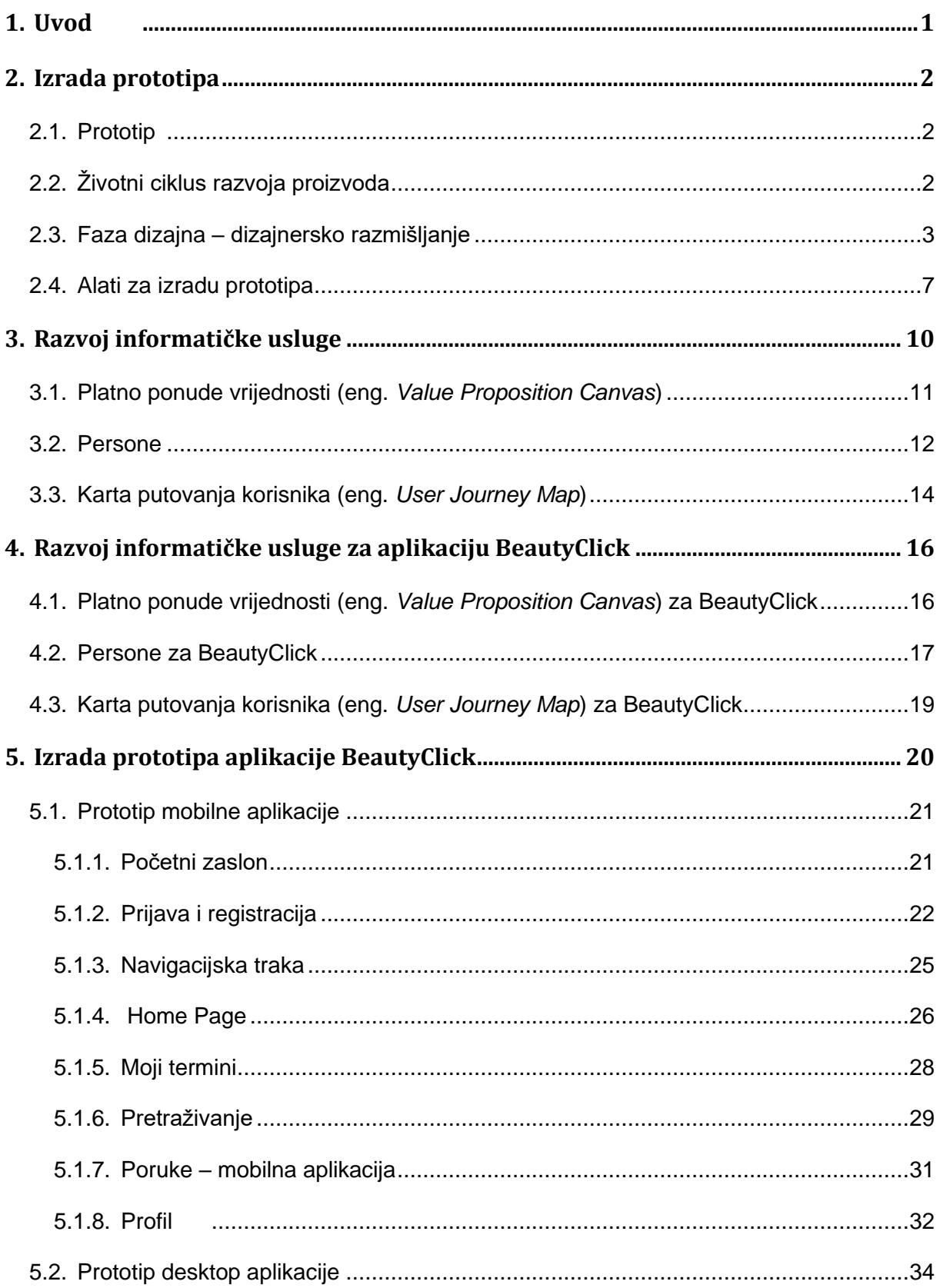

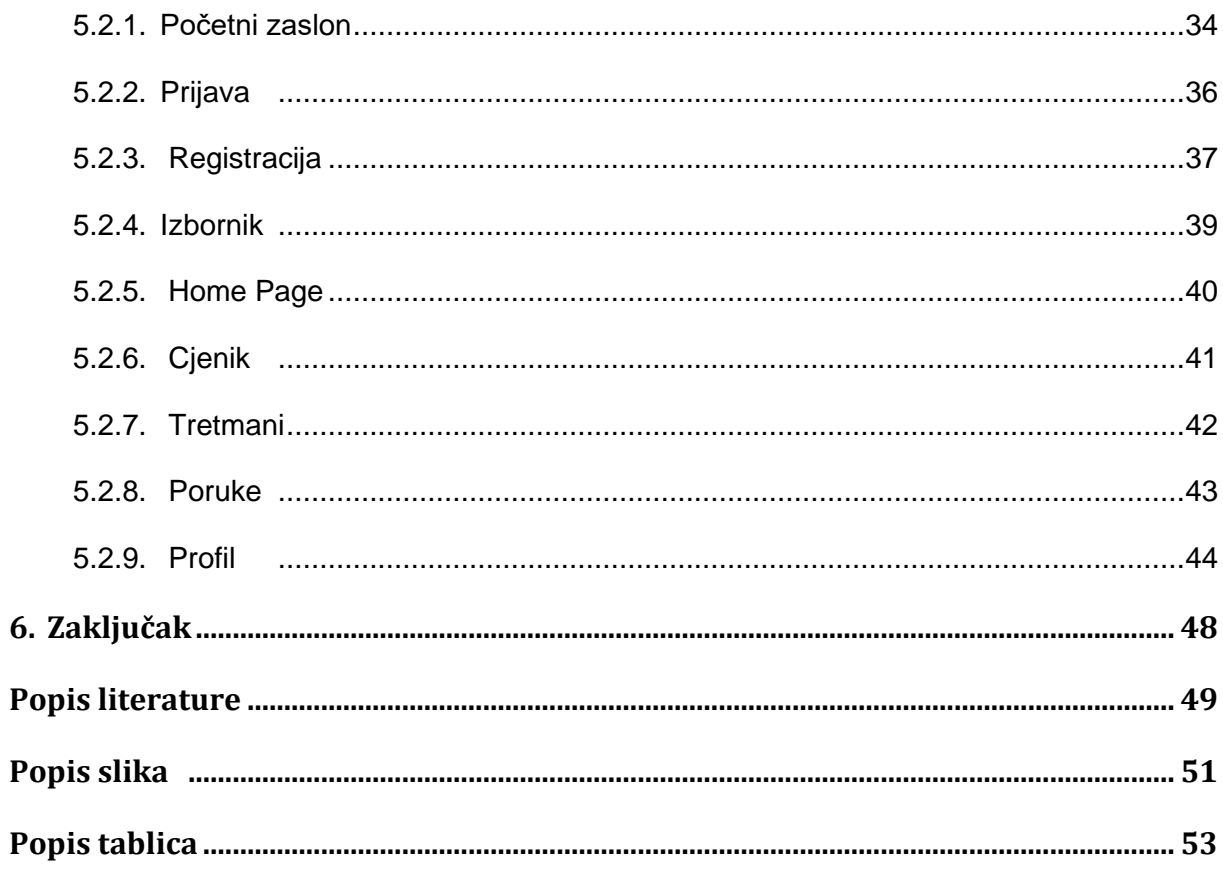

#### <span id="page-7-0"></span>**1. Uvod**

Tema ovog završnog rada je "Korištenje metode prototipiranja za definiranje zahtjeva korisnike". Rad prikazuje sve ono što je potrebno napraviti prije samog početka izrade prototipa, izradu prototipa aplikacije te objašnjenje funkcionalnosti same aplikacije.

Na samom početku prvo će se razjasniti osnovni pojmovi, odnosno što je zapravo prototipiranje i što ga čini kao takvog. Definiranje ciljanog tržišta jedna je od glavnih stavki koju je potrebno detaljno analizirati te obratiti pozornost. Jako je važno znati tko su budući korisnici aplikacije te konkurenciju na tržištu. Današnji brzi napredak tehnologije, inovativne ideje te učestali rad rezultati su čestog mijenjanja tržišta kao i sve veće konkurencije na tržištu.

Izrada prototipa vrlo je bitna pri izradi aplikacije. Pomoću njega sve ideje dizajna i funkcionalnosti aplikacije korisnik prenosi u digitalni oblik. Tim postupkom korisniku, odnosno izrađivaču aplikacije, omogućena je lakša izrada same aplikacije te pristupačnija izrada dizajna aplikacije.

Nakon pojašnjenja osnovnih pojmova te analize istih prelazi se na praktični dio, tj. izradu prototipa zamišljene aplikacije. Aplikacija je zamišljena sa glavnom svrhom olakšavanja korisnicima odabir kozmetičkog salona, odabira termina te pregleda usluga. Korisnik aplikacije može nakon prijave u sustav pretraživati željene salone te izabrati odgovarajući termin. No, vi se nalazite u novom gradu i niste upućeni u kvalitetu pojedinih salona? Rješenje je unutar aplikacije. Filterima lokacije, recenzija i cijena olakšava se korisnicima izbor kozmetičkog salona. Prilikom odabranog salona te potrebnog tretmana prikazuje se prozor sa slobodnim terminima salona. Mogućnost stavljanja podsjetnika smanjiti će broj zaboravljenih termina. Prototip aplikacije ima još svojih funkcionalnosti koje su prikazane kasnije u radu unutar teorijskog ili praktičnog dijela.

### <span id="page-8-0"></span>**2. Izrada prototipa**

Kroz ovo poglavlje rastumačeno je što je zapravo prototip, čemu on služi te zašto nam je potreban pri izradi aplikacije. Pored toga, pobliže je objašnjen alat "Figma" u kojem je rađen prototip aplikacije.

#### <span id="page-8-1"></span>**2.1. Prototip**

Kako bi se napravila određena aplikacija, prvo je potrebno imati ideju. Ideju je najpoželjnije prikazati prvotno kao prototip, a potom početi s izradom same aplikacije. Kroz izrađeni prototip prikazuje se gotovo finalni izgled aplikacije, tj. dizajn te potrebne funkcionalnosti.

Prototip možemo definirati kao temeljni način izražavanja dizajna. Isti se može koristiti za lakšu komunikaciju i razmišljanje prilikom izrade aplikacije. Prototipovi pružaju sredstva za ispitivanje projektnih problema i ocjenjivanje rješenja [1]. Izrada prototipa zapravo je eksperimentalni postupak gdje ideje dizajna prenosimo na papir ili digitalno kako bi se uhvatili koncepti dizajna te iste testirali na korisnicima. Postoje mnoge prednosti izrade prototipa. Kao prvu prednost može se navesti prototip kao "oslonac", odnosno izradom prototipa stvara se čvrsta osnova pomoću koje se može krenuti prema poboljšanjima. Drugo, u ranoj fazi izrade aplikacije mogu se raditi promjene kako bi se izbjegli veliki troškovi nakon izrade cijele aplikacije. Osim toga, nakon urađenog prototipa može se pokazati korisnicima sama zamisao izgleda aplikacije te tražiti povratne informacije. Osmišljavanje interaktivnih sustava zahtijeva suradnju između dizajnera mnogih različitih disciplina [2].

### <span id="page-8-2"></span>**2.2. Životni ciklus razvoja proizvoda**

Izrada prototipa ključni je dio razvoja proizvoda i ciklusa izrade. Razvoj proizvoda i ciklus izrade istog potrebni su za procjenu oblika, sposobnosti i funkcionalnosti projekta prije nego što je napravljeno značajno ulaganje u alate ili sami proizvod. Životni ciklus proizvoda je je ciklus kroz koji svaki proizvod prolazi za vrijeme uvođenja na tržište, rasta, dospijeća i pada. Glavne faze životnog ciklusa su:

• Planiranje – prva faza životnog ciklusa razvoja usluga. Cilj ove faze je otkrivanje, identificiranje i definiranje opsega projekta kako bi se nadalje mogao odrediti tijek rada te time uštedjelo vrijeme. Unutar ove faze provode se temeljita istraživanja u svrhu utvrđivanja resursa, troškova, ključnih koraka i sl.

• Analiza – ovdje razvojni tim istražuje tržište, zahtjevi korisnika te funkcionalne zahtjeve sustava kako bi se u što većoj mjeri zadovoljilo krajnjeg korisnika. Također, u ovoj fazi moguće je provesti istraživanje izvedivosti kako bi se utvrdilo je li projekt izvedivim i isplati u svim aspektima (financijsko, organizacijsko, društveno i tehnološko stajalište).

• Dizajn: treća faza podrazumijeva dizajniranje/projektiranje proizvoda ili usluge kako bi se mogle vidjeti funkcionalnosti i izgled zamišljenog proizvoda. Fazu dizajna potrebno je temeljito odraditi kako bi se osiguralo da će sustav uključivati potrebne značajke za zadovoljavanje svih funkcionalnih i operativnih aspekata projekta/proizvoda. Ova faza uključuje izradu prototipa.

• Razvoj – nakon što se u fazi dizajna proizvod dizajnira potrebno je omogućiti njegovu realizaciju. To se vrši tijekom faze razvoja proizvoda gdje je potrebno prototip pretvoriti u stvarni proizvod.

• Testiranje – razvijen proizvod nije spreman za tržište. Kako bi se proizvod plasirao na tržište potrebno je proći i petu fazu životnog ciklusa gdje će se testirati sve funkcionalnosti proizvoda kako bi bili sigurni da je proizvod u cijelosti ispravan. Za ispunjavanje ova faze zadužen je tim za osiguravanje kvalitete proizvoda (QA).

• Implementacija – nakon što proizvod bude odobren od QA tima slijedi njegovo plasiranje na tržište što i čini fazu implementacije.

• Održavanje – ovo je završna faza životnog ciklusa razvoja usluge/proizvoda. Unutar ove faze plasirana usluga se prati te se mijenja po potrebi za poboljšanjem iste. Ovime se osigurava da taj isti proizvod ostane relevantan, upotrebljiv i pristupačan krajnjim korisnicima te kako ne bi prebrzo gubio na svojoj vrijednosti [3]

#### <span id="page-9-0"></span>**2.3. Faza dizajna – dizajnersko razmišljanje**

Kako bi se lakše razradila treća faza životnog ciklusa razvoja proizvoda, odnosno faza dizajna, može se podijeliti u dodatnih pet koraka koje čin proces razmišljanja o dizajnu. To su: suosjećanje, definiranje, zamišljanje, prototipiranje te testiranje. Ove faze dizajnerskog razmišljanja razvio je institut za dizajn Hasso Plattner na Stanfordu. Budući da nisu uvijek uzastopne, ovih pet faza moguće je izvoditi paralelno, izvan reda ili na iterativni način. [4]

U prvoj fazi suosjećanja cilj je stjecanje empatičnog razumijevanja problema koji se nastoje riješiti. Ako se proces projektiranja usmjeruje na čovjeka, ovaj korak je doista bitan kako bi se izbjegle vlastite pretpostavke o potrebama te stekle stvarne uvide o korisnikovim potrebama.

Drugu fazu dizajnerskog razmišljanja čini definiranje potreba i problema budućih korisnika proizvoda/usluge. Nakon prikupljenih podataka o krajnjim korisnicima u prvom koraku dizajnerskog razmišljanja, podaci se analiziraju te sintetiziraju kako bi se što preciznije odredili glavni problemi i potrebe krajnjih korisnika. Ovaj korak služi za izradu persona pomoću kojih se lakše ostaje a pravom putu izrade proizvoda/usluge.

U fazi zamišljanja pretpostavke se osporavaju te se stvaraju ideje. Nakon stvorenih predodžbi glavnih potreba i problema korisnika prelazi se na generiranje ideja. Ovdje se često koristi "*brainstorming*" odnosno iznošenje svih ideja te gomilanje istih kako bi se kasnije, na kraju faze, stvorila inovativna ideja.

Prototip je četvrta eksperimentalna faza dizajnerskog razmišljanja gdje je cilj stvaranje najboljih mogućih rješenja za svaki identificirani problem. Kako se ne bi radio odmah gotovi proizvod te na njemu ispravljale greške, ovaj korak upućuje na izrađivanje smanjene verzije zamišljenog krajnjeg proizvoda koje se zatim koriste za promatranje i uočavanje potencijalnih grešaka ili poboljšanja. Ovim korakom smanjeni su konačni troškovi izrade proizvoda, jer je puno lakše, praktičnije i jeftinije sve uočene promjene doraditi na prototipu proizvoda.

Nakon izrađenog prototipa slijedi testiranje. Ovo je posljednji korak pri navođenju faza dizajnerskog razmišljanja no, to ne znači da je u praksi tako. Testiranjem je potrebno uočiti sve greške i moguća poboljšanja proizvoda. Kako bi se u cijelosti obavilo testiranje moguće je vraćanje na prethodne korake u svrhu olakšavanja identificiranja samog problema te pronalaska alternativnog i jednostavnog rješenja.

Razlikujemo prototipove visoke i niske vjernosti. Prototipiranje niske vjernosti uključuje korištenje osnovnih modela ili primjera proizvoda koji se testira. Primjerice, prototipiranje niskom vjernosti prikazati će nepotpun prototip zamišljenog proizvoda ili će biti izrađen od materijala koji nisu namijenjeni gotovom proizvodu. Iako je puno jeftinija varijanta korištenje prototipiranja niske vjernosti, ovime se riskira uočavanje potencijalnih grešaka krajnjeg proizvoda dok će visoka vjernost prototipiranja, iako skuplja varijanta, predstaviti realističniju sliku gotovog proizvoda. U tablici 1 prikazani su prednosti i nedostaci ove dvije varijante prototipiranja. [5]

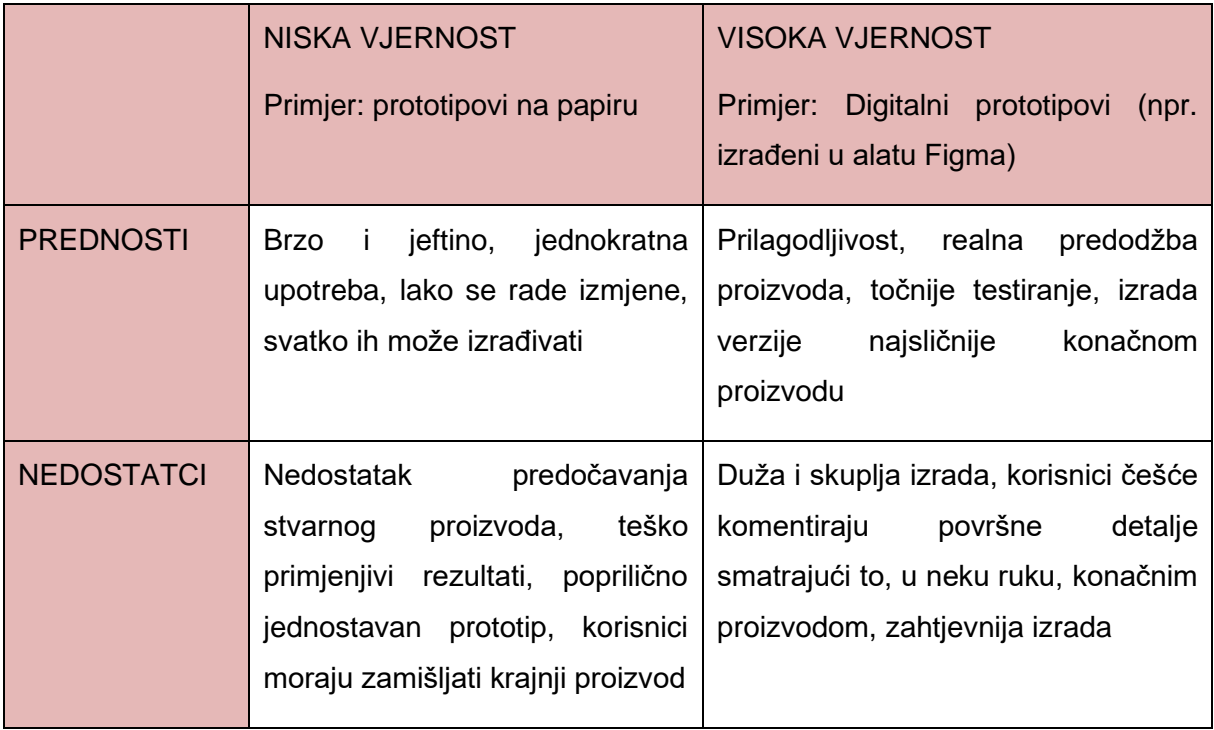

Tablica 1 Usporedba niske i visoke vjernosti prototipiranja

<span id="page-11-0"></span>Izrada prototipa ne odnosi se samo na izrade aplikacije nego na bilo što drugo čemu predizrada samog proizvoda može olakšati put do same izrade. Primjerice, brzi prototipovi (eng*. Rapid Prototyping*, RP) je izraz koji sažima niz novih tehnologija točnih dijelova izravno iz CAD modela u nekoliko sati. Ovaj postupak zahtjeva vrlo malu potrebu ljudske intervencije. Ovaj način omogućuje dizajneru češću, točniju, lakše razumljivu i funkcionalniju izradu samog proizvoda. Ovim procesom greške su svedene na minimum dok su troškovi razvoja proizvoda također znatno smanjeni. Prema istraživanjima, tvrdi se da RP može smanjiti troškove novih proizvoda ta 70% i vrijeme na tržištu za do 90% [6].

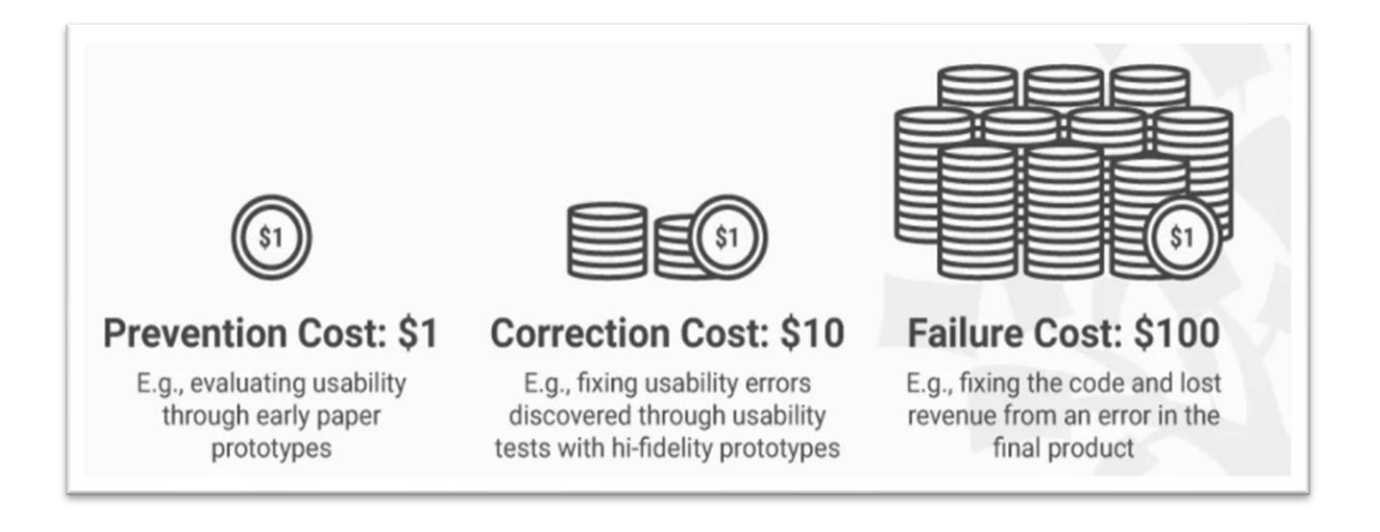

<span id="page-12-0"></span>Slika 1 Pravilo 1-10-100 prototipiranja (izvor: : Interaction Design Foudation, Prototyping)

Slika 1 prikazuje kako izrada prototipa može unaprijed pomoći u sprječavanju potencijalno skupih pogreška. Prvo su navedeni troškovi prevencije. Iznad troškova prevencije vidimo 1 dolar. On simbolizira mali trošak ukoliko se vrši procjenjivanje upotrebljivosti kroz prve prototipe papira. Zatim slijede korekcijski troškovi. Radi usporedbe stavljen je iznos od 10 dolara gdje se simbolično želi prikazati koliko košta popravljanje grešaka upotrebljivosti otkrivene kroz testove upotrebljivosti s prototipovima visoke vrijednosti. I kao zadnje, prikazana je "hrpa" novca kao trošak nastao neuspjehom. Ta "hrpa novca" predstavlja trošak potreban za popravljanje koda i gubitak prihoda zbog pogreške u proizvodu.

Postoje različiti pogledi na samu definiciju prototipa. Industrijski dizajneri prototipom smatraju oblikovani model pjene, dizajneri interakcija ga poistovjećuju sa simulacijama izgleda i ponašanja na zaslonu dok je za programere prototip zapravo testni program [7].

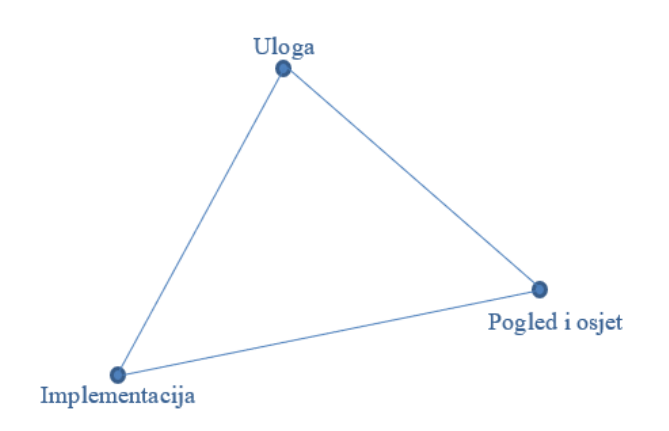

Slika 2 Model što prototip prototipira (vlastita izrada)

Na drugoj slici vidi se trodimenzionalni prostor koji prikazuje važne artefakte aspekte prototipiranja. Ovaj model čine tri točke: Uloga, izgled i osjet i implementacija. Prikazom ovog trokuta vidi se da niti jedna od triju prikazanih točaka nije važnija od drugih.

Uloga predstavlja koju funkciju artefakt služi u životu korisnika, tj. način na koji im je koristan. Izgled i osjet označava pitanja konkretno o onome što korisnik gleda, osjeća i čuje koristeći artefakt. Treća točka ovog modela je implementacija. Ona se odnosi na pitanja o tehnikama i komponentama kroz koje artefakt obavlja svoju funkciju.

Prikazani trodimenzionalni trokut pomaže pri vizualizaciji fokusa istraživanja. Cilj modela gleda se s obzirom na problem dizajna, najčešće se koristi kao model za razdvajanje dizajna u tri klase pitanja. Implementacija obično zahtijeva izradu ranog sustava, izgled i osjet koriste se za stvarno ili stimulativno stvaranje konkretnog korisničkog iskustva, dok utvrda konteksta uporabe artefakta čini ulogu.

#### <span id="page-13-0"></span>**2.4. Alati za izradu prototipa**

Adobe XD alat je koji je u potpunosti posvećen u potpunosti vektorima. Pomoću ovog alata korisnik može dizajnirati web ili mobilne aplikacije. U potpunosti je razvijen i objavljen od strane Adobe Inc. Alatu posvećeno je mnogo pažnje, primjerice tipografiji i ikonografiji, kako bi se postigao savršeni izgled. Iako se alat plaća, Adobe XD tvrdi da su najbolji za izradu dizajna aplikacije [8].

Sketch je manje poznat alat, te je također vektorski grafički urednik koji korisniku pruža mogućnost uređivanja i oblikovanja sučelja. Mana ovog alata je da je on dostupan samo na macOS-u i to je možda razlog manje popularnosti od ostalih navedenih alata za izradu prototipa. Godine 2012. Sketch je osvojio nagradu Apple Designe-a. Koristi se u svrhu osmišljavanja i dizajniranja internetskih stranica i mobilnih aplikacija.

Figma je alat kojeg sam odlučila koristiti u svrhu izrade prototipa zamišljene aplikacije. Glavna prednost Figme je dostupnost na internetu kao i sama aplikacija. Figma omogućava dizajniranje bilo kakvog korisničkog sučelja za web stranice i dizajn, vektorske grafičke slike i slično. Kao alat doista je jednostavna i pristupačna korisniku. Ovaj alat je besplatan za svaku izradu prototipa, kolaboraciju te primopredaju. Jedna od boljih obilježja je "Figma Mirror" podružna aplikacija koja je dostupna na svim Android i iOS uređajima, a omogućava pregled izrađeni prototipa u Figmi.

Kroz sljedeću tablicu biti će prikazani prednosti i nedostaci alata za izradu prototipa kako bi čitatelju bilo pregledniji i razumljiviji odabir alata u kojem je rađen prototip.

|               | <b>PREDNOSTI</b>                                     | <b>NEDOSTACI</b>                       |  |  |  |
|---------------|------------------------------------------------------|----------------------------------------|--|--|--|
| Adobe XD      | Razvijena tipografija i ikonografija                 | Zahtjevniji nego ostali alati          |  |  |  |
|               |                                                      | Alat se plaća                          |  |  |  |
| <b>Sketch</b> | Lagan za korištenje                                  | Dostupan samo na macOS-u               |  |  |  |
|               |                                                      |                                        |  |  |  |
| Figma         | Dostupan na internetu                                | Malo lošija tipografija i ikonografija |  |  |  |
|               | Besplatan alat                                       | nego kod Adobe XD                      |  |  |  |
|               | Mogućnost kolaboracije                               |                                        |  |  |  |
|               | Intuitivan                                           |                                        |  |  |  |
|               | Pristupačan                                          |                                        |  |  |  |
|               | Fihma<br>Morror<br>za pregled                        |                                        |  |  |  |
|               | Android<br>iOS<br>prototipa<br>na<br>Ι.<br>uređajima |                                        |  |  |  |

<span id="page-14-0"></span>Tablica 2 Prikaz prednosti i nedostataka alata za prototipiranje

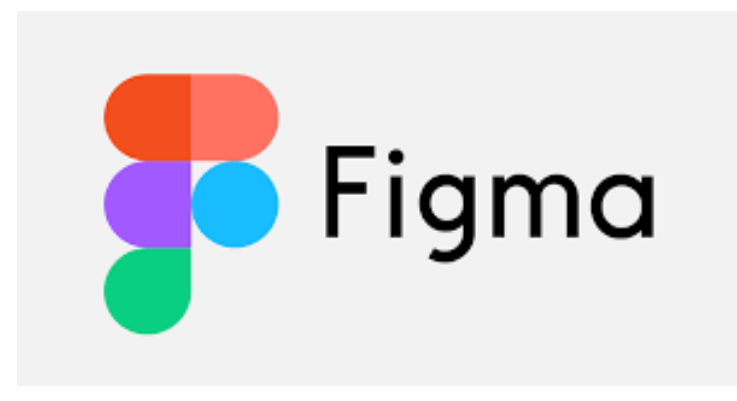

Slika 3 Logo alata Figma (izvor: WP Tavern, 2018.)

### <span id="page-16-0"></span>**3. Razvoj informatičke usluge**

Kako bi se napravio prototip željene aplikacije prvo je potrebno napraviti detaljnu analizu tržišta te osnovnih koncepata informacijskih usluga. Analiza tržišta je jako važan čimbenik pri izradi prototipa, poslovnog plana, strategije ili marketinškog plana. Kroz nju saznajemo kretanje tržišta, potrebe kupaca, troškove koje aplikacija iziskuje, sporazum na razini usluge i slično [9].

Analiza ovisi o dostupnim podacima, a definira ju međupovezanosti cijena, trgovinskih tokova i transakcijskih troškova. Dostupnost tih podataka čini hijerarhiju metoda. Prva metoda koristi samo podatke o cijenama, metoda druge razine uključuje kombinaciju transakcijskih troškova i cijena na tržištu, dok treća razina spaja podatke o tokovima trgovine i cijena [10].

Kroz ovo poglavlje objasniti će se detaljni potrebni segmenti informacijskih usluga i analize tržišta za izradu prototipa.

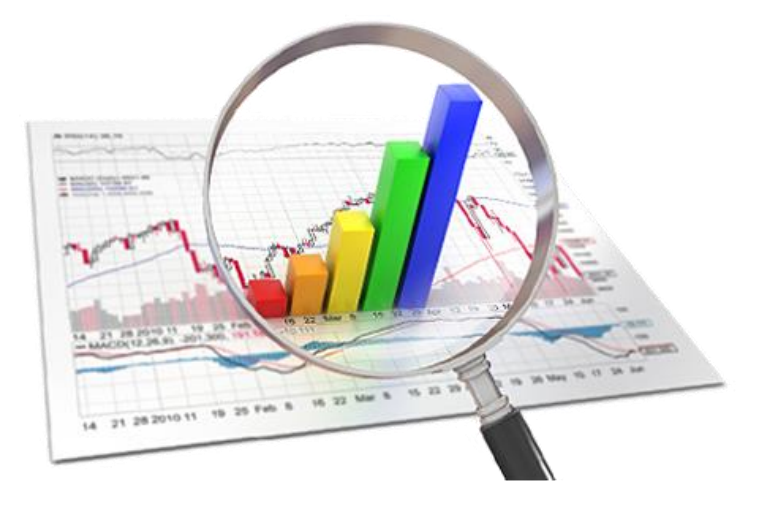

<span id="page-16-1"></span>Slika 4 Analiza tržišta (Izvor: vtsns, Faze razvoja novog proizvoda, 2019.)

Najvažniji segment izrade prototipa zapravo čine krajnji korisnici, točnije kupci. Prilikom izrade prototipa važno je obratiti veliku pažnju na ono što korisnik očekuje od same aplikacije. Kako bi se aplikacija prilagodila krajnjem korisniku i tako se spriječile veće pogreške na samom početku se izrađuje profil kupca.

Za početak izrade profila kupca potrebno je sagledati tko su potencijalni korisnici aplikacije. Istraživanje korisnika (eng. *user research*) provodimo kroz 3 koraka:

- Određivanjem stvarnih krajnjih korisnika, tj. ciljane skupine
- Odabirom odgovarajuće metode pomoću koje saznajemo ciljanu skupinu
- Analizom prikupljenih podataka [11].

Razlikuju se mnoge metode za istraživanje korisnika, a neke od njih su Value Proposition Canvas, Persone i User Journey Map.

## <span id="page-17-0"></span>**3.1. Platno ponude vrijednosti (eng.** *Value Proposition Canvas***)**

Platno ponude vrijednosti dijelimo na Mapu vrijednosti i Profil kupca [12].

Mapa vrijednosti prikazuje značajke prijedloga posebne vrijednosti poslovnog modela na strukturiran i detaljan način, odnosno pokušava se stvoriti neka vrijednost za klijenta. Sastoji se od tri dijela:

- Definiranje poslova korisnika
- Traženje bolnih točaka
- Prepoznavanje dobitaka kupaca

Kroz profil kupca pojašnjava se razumijevanje kupca kroz tri koraka:

- Dobici prikazuje ishode kojima kupci teže
- Bolovi ubrajaju se loši ishodi, rizici i prepreke
- Poslovi korisnika opisuje se što kupci pokušavaju postići.

Mapa vrijednosti je dio koji čini platno ponude vrijednosti. Unutar nje, pri izradi, imamo tri koraka. Nebitno kojim redoslijedom, unutar "*Gain creators*" definiraju se dobici koji će se dobiti izradom aplikacije. Zatim se u "Pain relievers" bilježe točke koje su korisniku olakšane ukoliko koristi pronastalu aplikaciju. I treći korak je "*Products and Services*" jeste korak koji ukratko prikazuje što aplikacija nudi. Osim mape ponude vrijednosti, kako bi se u potpunosti izradilo potrebno platno ponude vrijednosti, potrebno je definirati i segmente korisnika. Pod "*Gains*" se navodi što korisnik dobiva ukoliko koristi konačni proizvod. Potom se u dijelu "*Customer Job(*s*)*" prikazuju poslovi samog korisnika. I kao zadnje, ali ne i manje važno, imamo "Pains" unutar kojih se nalaze "bolovi" korisnika zbog kojih se radi na novom proizvodu/aplikaciji. Pomoću ovih koraka, odnosno potpune izrade platna ponude vrijednosti, olakšana je izrada i samog prototipa na način da su dizajneru pobliže objašnjene glavne svrhe izrade prototipa, a zatim i aplikacije.

<span id="page-18-1"></span>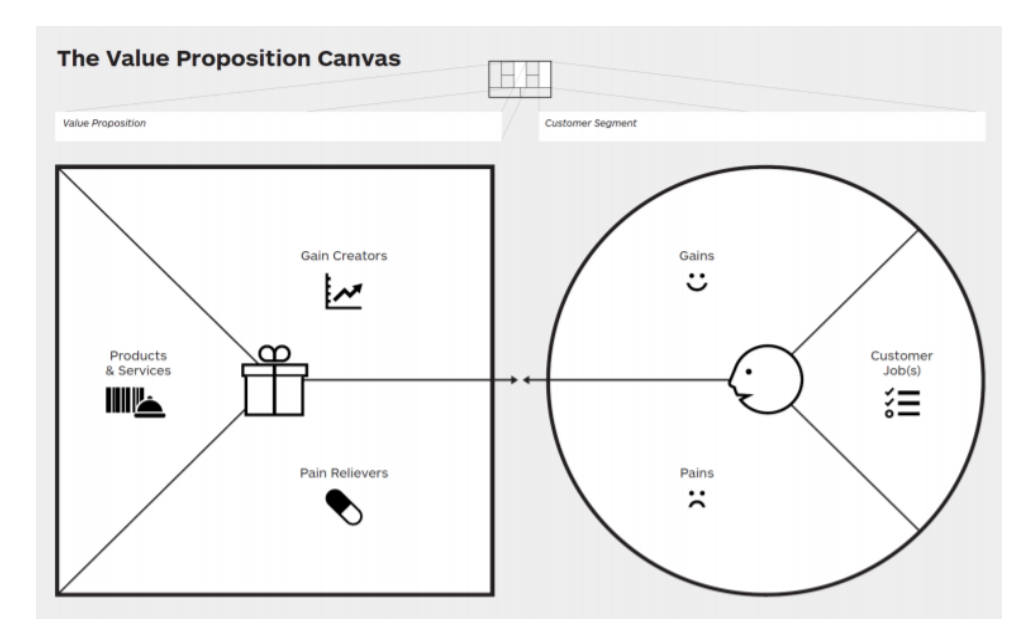

Slika 5 Platno ponude vrijednosti (izvor: GoForth Institute, What is Value Proposition Canvas, 2018.)

#### <span id="page-18-0"></span>**3.2. Persone**

Stvaranjem persona olakšava se razumijevanje potreba, iskustava, ponašanja i ciljeva korisniku. Persone su zapravo izmišljeni likovi koji zapravo predstavljaju različite tipove korisnika aplikacije. Kako bi se stvorile odgovarajuće persone potrebno je stvarati ih iz stvarnih zapažanja o stvarnim korisnicima, a ne biti bazirano na pretpostavkama o korisnicima. [13]

Aurora Harley, stručnjakinja za korisničko iskustvo u grupi Nielsen Norman, objašnjava da postoji šest uobičajenih podataka koji čine osobu:

- Ime, dob, spol i slika osobe, po mogućnosti uključujući neki kontekst u pozadini
- Linija s oznakama koja označava što osoba čini ili smatra relevantnim u svom životu
- Iskustvo i relevantne vještine koje osoba ima na području proizvoda ili usluge koja će se razvijati
- Neki kontekst koji ukazuje na to kako će on/a komunicirati s proizvodom ili uslugom
- Sve ciljeve, stavove i nedoumice koje bi imao kod upotrebe proizvoda ili usluge

• Navodi ili kratki scenarij koji ukazuju na stav osobe prema proizvodu ili usluzi koja se dizajnira. [14]

Prema Nielsenu, razlikuje se deset koraka koji obuhvaćaju cijeli proces od preliminarnog prikupljanja podataka pa sve do stalnog razvoja persona. Sama svrha izrade persona jeste sposobnost razvijanja rješenja koji su temeljeni na potrebama budućih korisnika. Kroz sve navedeno, jasno je vidljiva važnost izrade persona prilikom izrade prototipa. Nije nužno uvijek uključiti sve korake [15].

Deset koraka za izradu persona prilikom prototipiranja su:

1. Prikupljanje podataka – prvo je potrebno skupiti što više podataka i saznanja o korisnicima.

2. Formiranje hipoteze – na temelju prvog koraka, unutar ovog koraka formira se opća predodžba o različitim korisnicima u istraživanom području kao i njihove razlike.

3. Prihvaćanje hipoteze – u ovom koraku cilj je podržati ili odbaciti prvu nastalu hipotezu koja se temelji na razlikama među korisnicima. Svi sudionici projekta unutar ovog koraka suočeni su s izrađenom hipotezom te istu uspoređuju s postojećim znanjem.

4. Utvrđivanje broja – kao što i sam naziv kaže, ovdje se utvrđuje broj potrebnih persona.

5. Opisivanje persona – ovaj korak svodi se na opis onoliko persona koliko je ranije određeno. Kroz njihova zanimanja, obveze i vještine preciznije će se moći napraviti konačni proizvod.

6. Pripremanje situacije – budući da je metoda izrade persona usmjerena na stvaranje scenarija koji opisuju rješenja, potrebno je stvoriti slučajeve koje bi korisnika potaknuli na korištenje usluge.

7. Prihvaćanje od strane organizacije – što više osoba sudjeluje pri izradi persona to će ona biti preciznija.

8. Širenje znanja – sva saznanja i odluke pri izradi persona potrebno je distribuirati svim sudionicima projekta te pronaći najlakši način za to.

9. Pripremanje scenarija – persone same po sebi nemaju nekakvu vrijednost. Tek nakon što ih se stavi u određeni scenario one poprimaju značajnu ulogu u razvoju informatičke usluge.

10. Prilagodbe – zadnji korak pri izradi persona je održavanje nastalih persona. Sve nove informacije stečene kroz neki period potrebno je evidentirati unutar persona.

<span id="page-20-1"></span>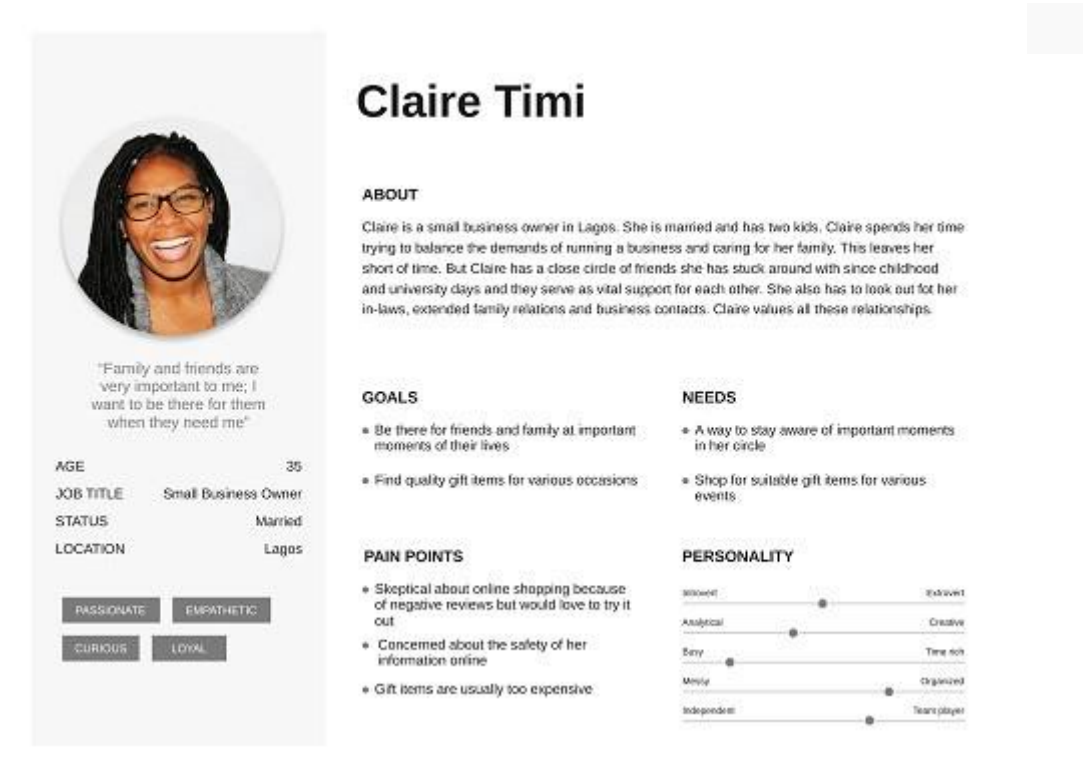

Slika 6 Kreiranje persone (izvor: UX Collective, UI/UX Case Study: Dealsdate, 2018.)

#### <span id="page-20-0"></span>**3.3. Karta putovanja korisnika (eng.** *User Journey Map***)**

Karta putovanja korisnika prikazuje dijagram kojeg čine koraci koje kupci prolaze u suradnji sa tvrtkom, bilo da je proizvod, online iskustvo, maloprodajno iskustvo ili usluga ili bilo koja kombinacija. [16] Točnije rečeno, User Journey Map koristimo za mapiranje odnosa između kupca i organizacije tijekom vremena i na svim kanalima na kojima oni komuniciraju s tvrtkom. Ona prikazuje detaljne vremenske raspone za najvažnije podzadatke i događaje, a čine ju:

- Rokovi (definiranje razdoblja putovanja)
- Scenariji (kupčev slijed događaja za postizanje cilja)
- Dodirne točke (što i kako korisnici rade tijekom interakcije)
- Kanali (gdje se radnje obavljaju)
- Misli i osjećaji (što kupac misli i osjeća na svakoj dodirnoj točki) [17]

Jedan od načina razvijanja empatije sa klijentima i stjecanje novih uvida je gledanje izvan uske definicije same ponude te uzimanja u obzir ukupnog iskustva korisnika. Što je šire definiranje korisničkog iskustva to je više mogućnosti za identificiranje poboljšanja [18]

Karta putovanja korisnika pomaže za sustavno razmišljanje o koracima koje korisnici čine pri interakciji sa proizvodom ili uslugom koja im se nudi. Izrada ove karte služi za spajanje svega što se ranije zapazilo te omogućava lakše uviđanje grešaka, tj. propusta nastalih prilikom razvoja informatičke usluge.

Najlakše objašnjenje za izradu karte putovanja korisnika je da se nakon odabranog procesa ili putovanja kojeg se želi mapirati ispišu svi koraci koje korisnik čini prilikom korištenja tog procesa/putovanja. Unutar tih koraka iznimno je važno uključiti svaki, pa i najmanji, korak koji se možda čini trivijalan. Korake je potrebno prikazati uzastopno na vremenskoj traci. Unutar karte moguće je koristiti i podružnice za prikaz alternativnih putova na putu korisnika ili uvrštavati slike, ovisno koja metoda odgovara podacima koji se posjeduju. Na kraju, svi ti koraci prikazani na vremenskoj traci čine kartu putovanja korisnika.

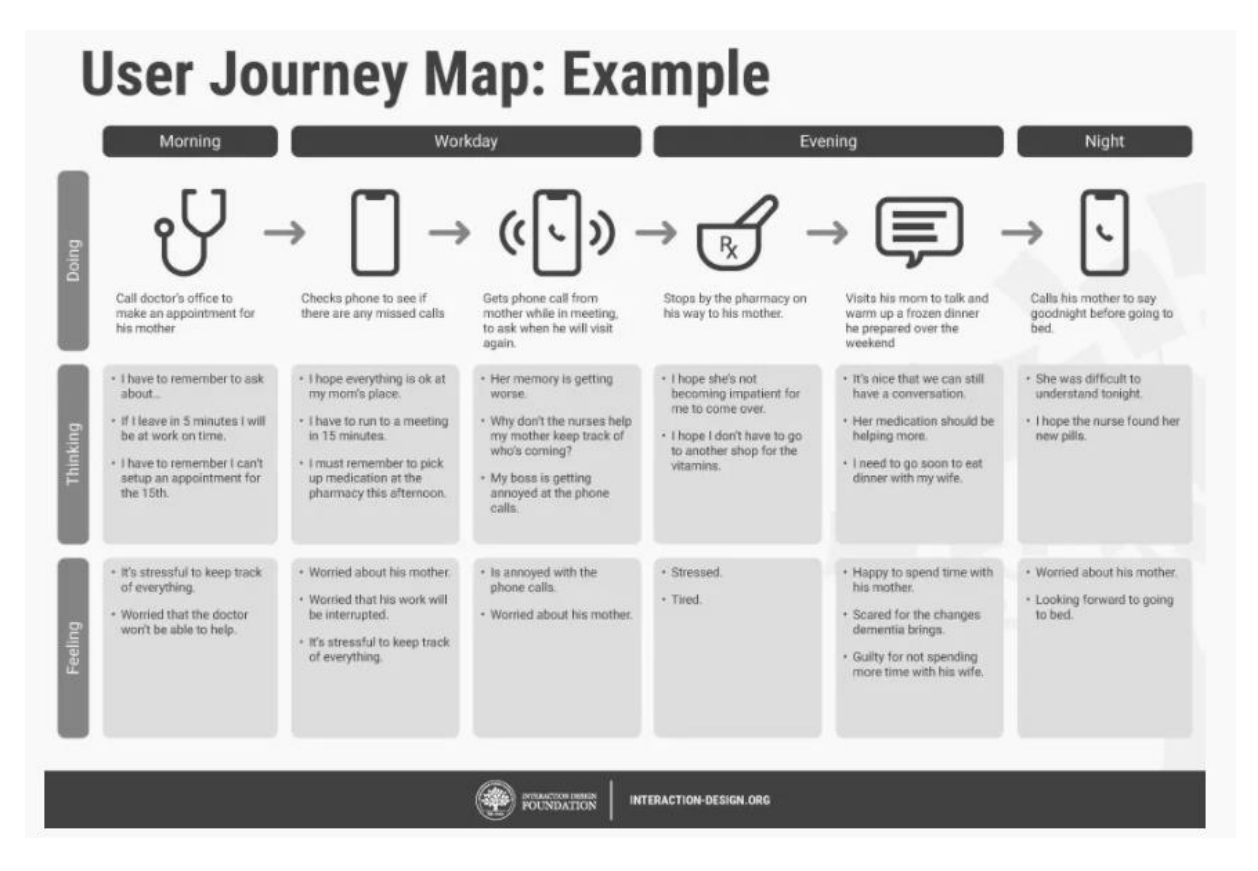

Slika 7 Predložak karte putovanja korisnika (izvor: Interaction Design Foundation, Customer Journay Map)

## <span id="page-22-0"></span>**4. Razvoj informatičke usluge za aplikaciju BeautyClick**

Unutar ovog poglavlja razrađena je detaljna analiza tržišta konkretno za aplikaciju BeautyClick.

## <span id="page-22-1"></span>**4.1. Platno ponude vrijednosti (eng.** *Value Proposition Canvas***) za BeautyClick**

Kako je i ranije objašnjeno, platno ponude vrijednosti usredotočeno je na razumijevanje problema kupaca i proizvodnju proizvoda ili usluga koji ih rješavaju. Kako bismo doprli do kupca, potrebno je jasno prikazati vrijednosti koje čine samu aplikaciju. Osim te karakteristike, platno ponude vrijednosti doprinosi i poduzeću odnosno pružatelju usluge u donošenju odluke i pozicioniranju proizvoda.

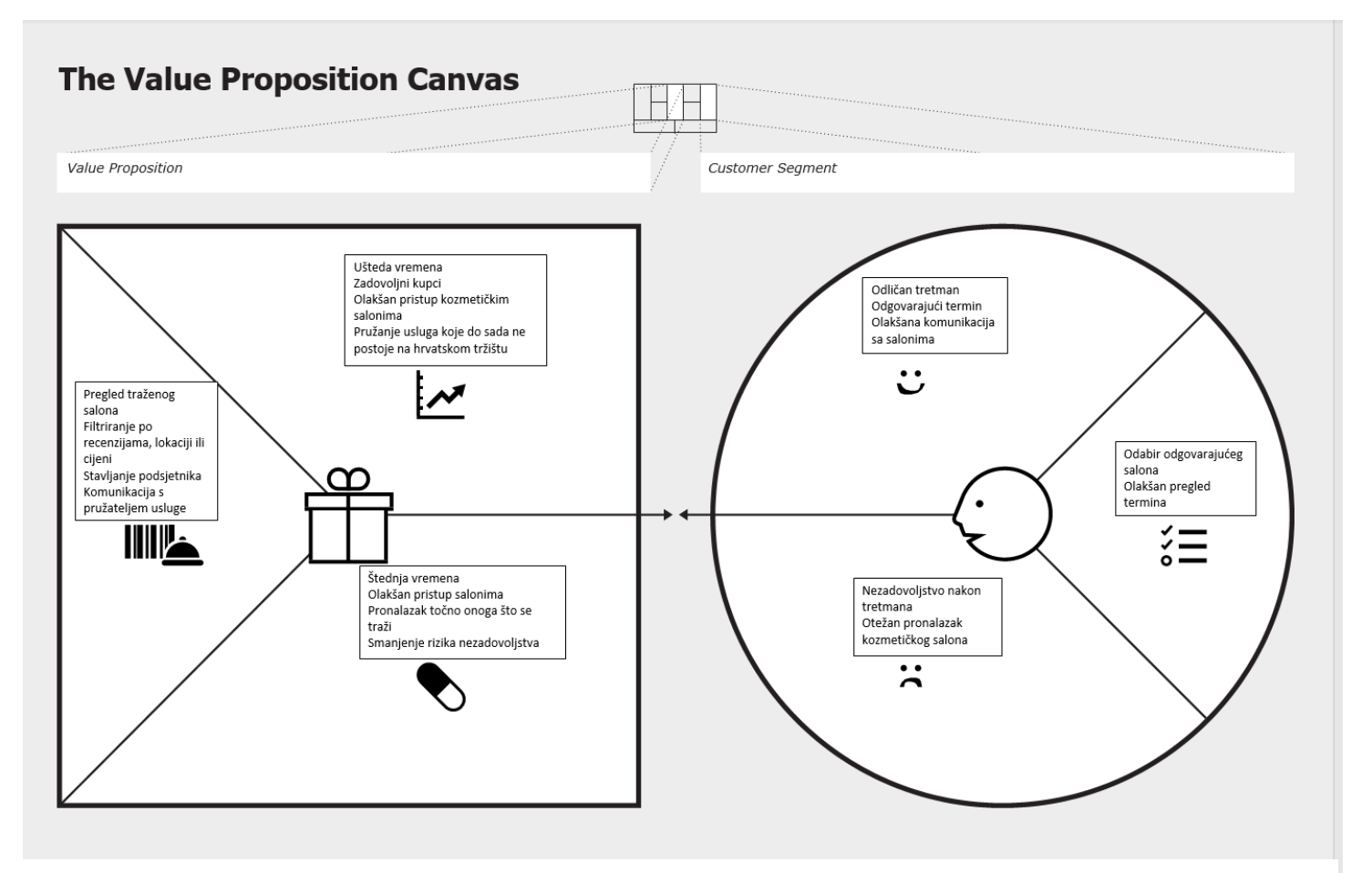

Slika 8 Platno ponude vrijednosti za BeautyClick (vlastita izrada)

#### <span id="page-23-0"></span>**4.2. Persone za BeautyClick**

Kod izrade persona potrebno je pronaći odgovarajuće osobe koje se smatraju ciljanim tržištem. Prije izrade persona poželjno je intervjuirati, anketirati ili barem razgovarati s potencijalnim korisnicima aplikacije. Nakon odabrane metode i odabranih potencijalnih korisnika aplikacije, trebaju se postavljati prava pitanja jer se na osnovu odgovara na ta pitanja kreira Persona. Ciljevi, motivacije, frustracije, uzori i relevantne demografske kategorije (ime, dob, mjesto, spol) neke su od bitnih stavki koje treba "pokriti" prilikom izrade persona.

<span id="page-23-1"></span>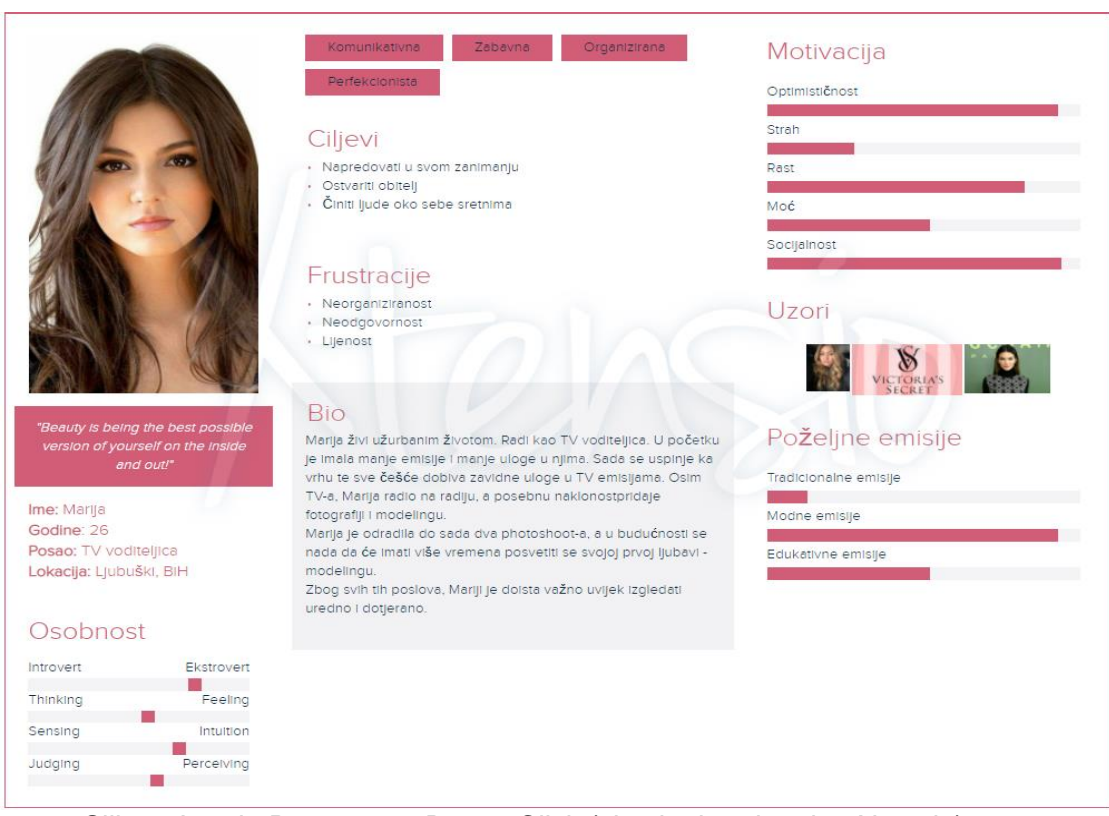

Slika 9 Izrada Persone za BeautyClick (vlastita izrada, alat: Xtensio)

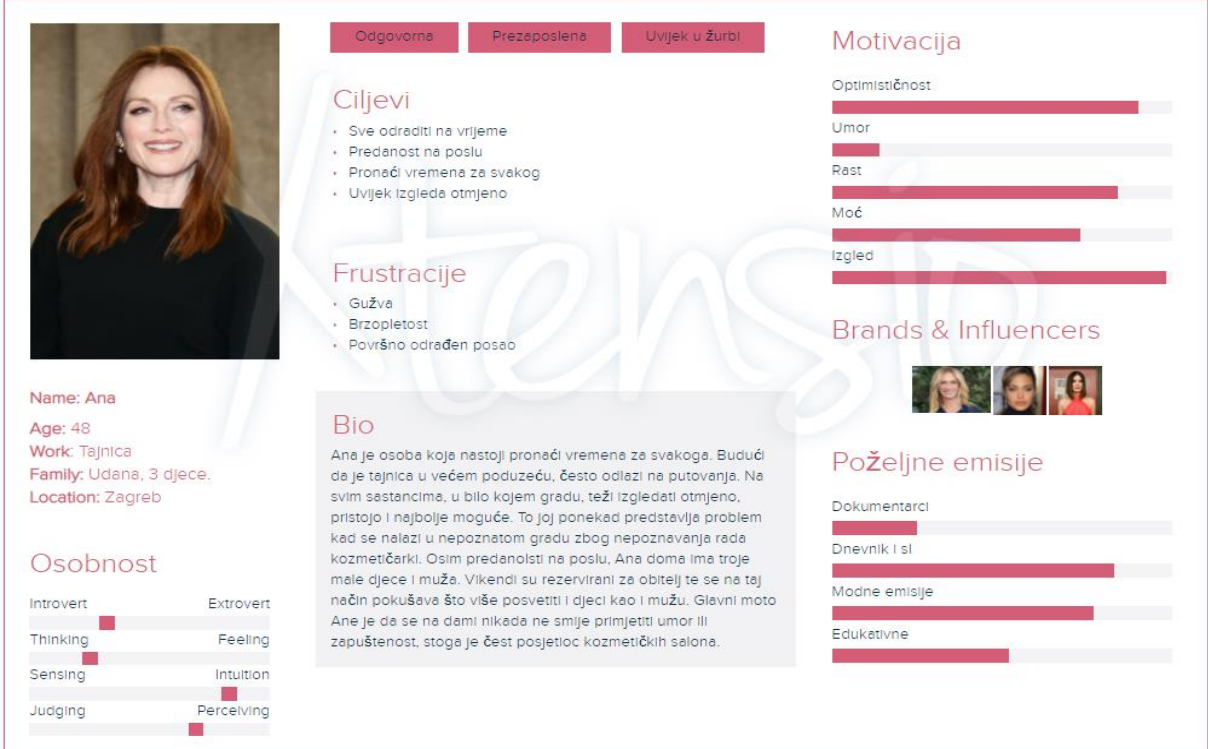

<span id="page-24-0"></span>Slika 10 Izrada druge persone za aplikaciju BeautyClick (vlastita izrada, alat: Xtensio)

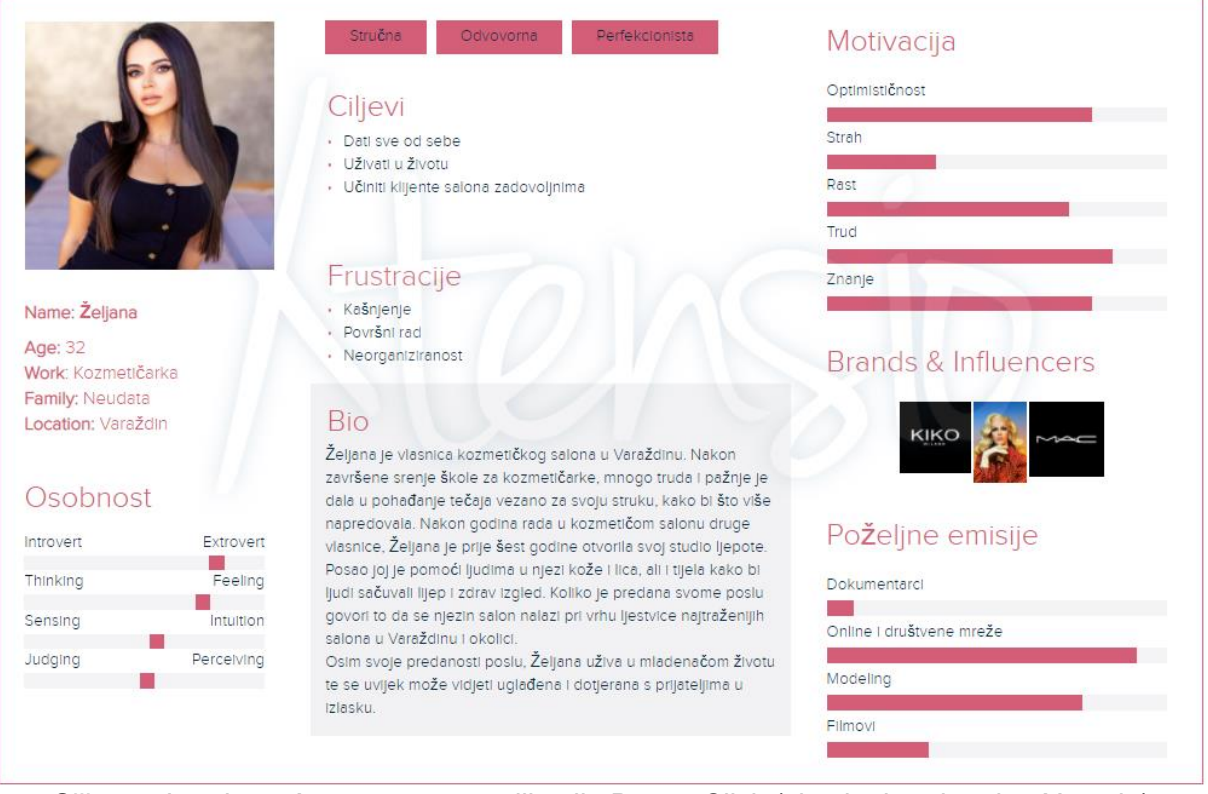

Slika 11 Izrada treće persone za aplikaciju BeautyClick (vlastita izrada, alat: Xtensio)

### <span id="page-25-0"></span>**4.3. Karta putovanja korisnika (eng.** *User Journey Map***) za BeautyClick**

Kroz kartu putovanja korisnika pokazuje se korak po korak što korisnik čini, od samom početka shvaćanja potrebe posjeta kozmetičkoga salona pa sve do obavljenog tretmana i recenziranja. Kao što je i na slici prikazano, nakon što se korisnik prijavi u sustav potrebno je prvo odabrati potreban tretman, nakon čega će se prikazivati samo kozmetički saloni koji nude traženu uslugu. Zatim dolazimo do filtracije. Filtracija se obavlja na tri mogućnosti: po lokaciji, po recenzijama, po cijenama. Nakon odabranog filtra, primjerice po lokaciji, nude se kozmetički saloni koji su najbliži potraživaču, tj. korisniku aplikacije. Korisnik pritom odabire odgovarajući kozmetički salon kao i termin. Aplikacija nudi mogućnost postavljanja podsjetnika kako bi se izbjegli nedolasci. Nakon odlaska na dogovoreni tretman, korisniku se nudi mogućnost ostavljanja svog osvrta ovog posjeta, odnosno recenziranje salona.

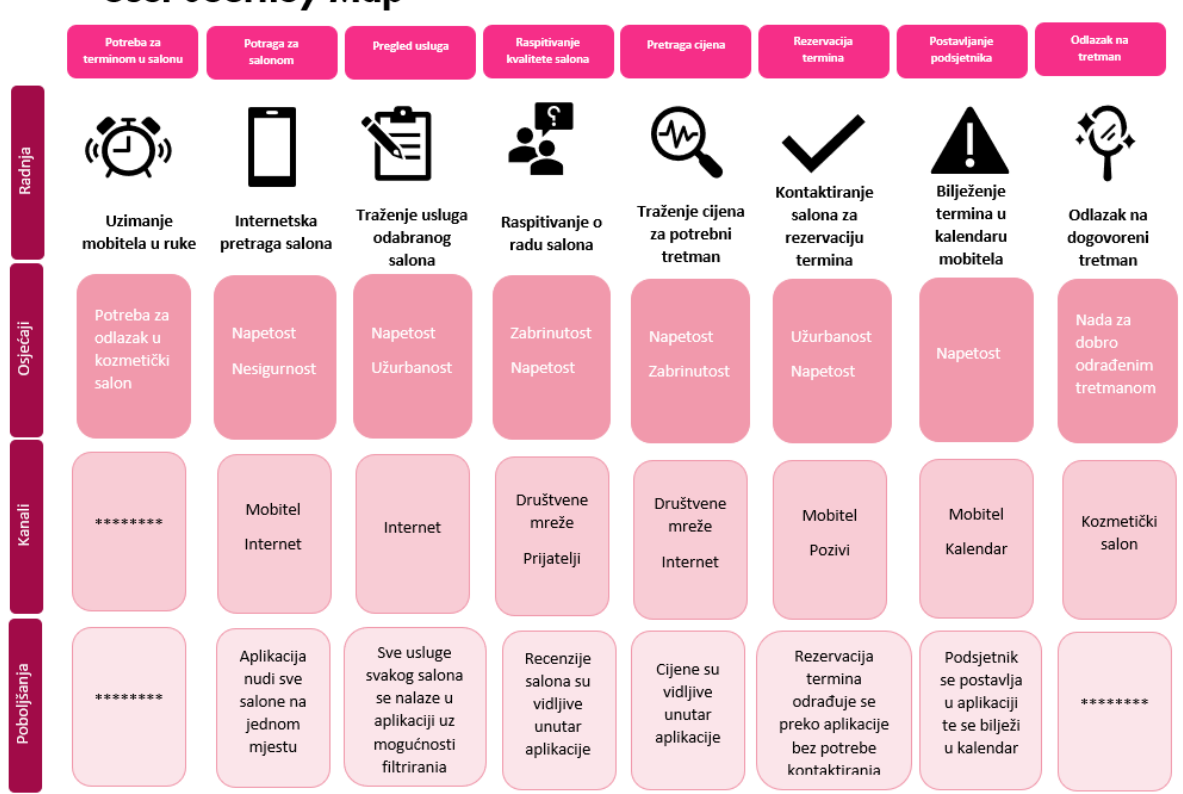

**User Journey Map** 

Slika 12 Karta putovanja korisnika bez korištenja aplikacije BeautyClick (vlastita izrada)

### <span id="page-26-0"></span>**5. Izrada prototipa aplikacije BeautyClick**

Peto poglavlje sadržava slike zaslona izrađenog prototipa aplikacije. Objašnjene su sve funkcionalnosti koje bi aplikacija trebala sadržavati. Prototip je rađen u alatu Figma.

Glavni cilj aplikacije je da se korisniku usluge olakša odabir tretmana. Primjerice, ako se korisnica nalazi u novom, nepoznatom gradu zbog poslovnog sastanka no putem je slomila nokat kojeg želi popraviti prije samog sastanka, korisnica će moći odabrati potreban tretman unutar aplikacije te filtrirati salone u tom gradu. Nakon filtriranja, recimo po lokaciji, korisnici aplikacije će se prikazati najbliži saloni u novom gradu te će također moći pogledati kvalitetu rada istog, kao i cijene. Osim odabira salona, aplikacija omogućava lakšu komunikaciju sa kozmetičkim salonom. Znači, društvene mreže kao i obični pozivi koji se naplaćuju padaju u zaborav. Putem aplikacije, odmah nakon rezerviranja tretmana, korisnik je spojen sa kozmetičkim salonom automatskog porukom o potvrdi termina. Podsjetnik i zabilješka unutar kalendara aplikacije vrši se ukoliko to korisnik zahtjeva, kako bi se smanjio broj "zaboravljenih" slučaja. Korisniku se, nakon obavljenog tretmana, nudi mogućnost ostavljanja recenzije kako bi se sa što više recenzija stvorila bolje, preciznija i točnija slika o usluzi salona. Na profilu korisnika moguće je mijenjanje profilne fotografije te pregled svih korisnikovih ostavljenih recenzija. Osim korisnika kojem je potreban tretman, aplikacija olakšava posao i samim kozmetičkim salonima. Sav posao oko rezerviranja termina sada se nalazi na jednom mjestu. Nakon što korisnik odabere svoj tretman, osoba iz kozmetičkog salona potvrđuje isti, ukoliko im to odgovara. Osoblje kozmetičkog salona mogu vidjeti sve tretmane u danu, zajedno sa vremenom i osobom koja ga je rezervirala. Sve ovo, uz još neke dodatne mogućnosti, napravljeno je u svrhu pristupačnijeg obavljanja kozmetičkih usluga, kako za korisnika tako i za sami kozmetički salon.

Sve boje i fontovi unutar aplikacije izabrani su kako bi korisniku ostala upečatljiva sama aplikacija. Glavni naslovi su podebljani (eng. *bold*) kako bi se istaknuli od ostatka teksta na zaslonu. Cijeli dizajn je napravljen u skladu boja kako bi korisniku bilo sve lijepo vidljivo te kako bi se isti lako mogao kretati po aplikaciji. Povratak na prethodni zaslon vrši se prelaskom prsta po sredini zaslona s lijeva na desno, čime je izgubljen gumb za povratak na prethodne zaslon.

Smatrajući da svaki korisnik, ili barem velika većina, posjeduje mobilni uređaj, za korisnike kojima je potrebna usluga kozmetičkog salona napravljena je mobilna aplikacija. Isto tako, za kozmetičke salone je napravljena desktop verzija kako bi se aplikacija maksimalno prilagodila svim korisnicima te u što većoj mjeri olakšala "posao".

### <span id="page-27-0"></span>**5.1. Prototip mobilne aplikacije**

#### <span id="page-27-1"></span>**5.1.1. Početni zaslon**

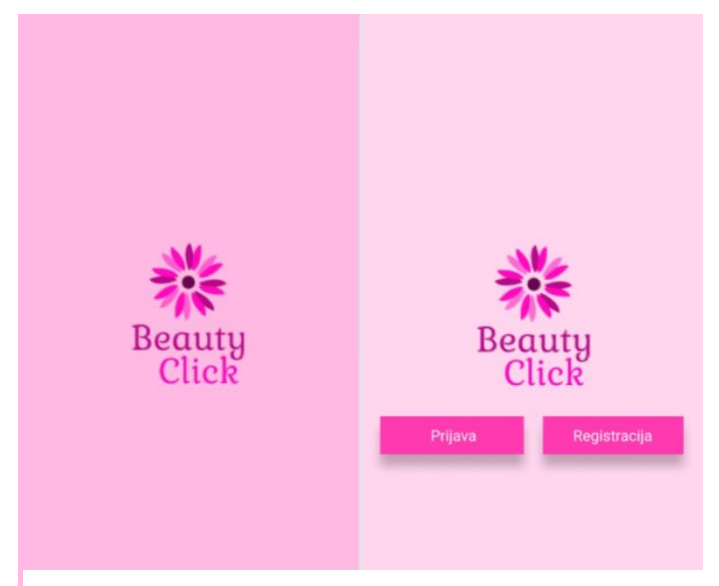

Slika 13 Početni zasloni (vlastita izrada)

Slika 14 prikazuje prvi zaslon prilikom pokretanja aplikacije. Logo za prototip aplikacije vlastita je izrada. Pozadinska boja je FFBAE3. Klikom na bilo koji dio zaslona prelazi se na Početni zaslon 2. Ovaj zaslon sadrži dva gumba, prijavu i registraciju te korisnik prilikom ulaska u aplikaciju bira između te dvije opcije. Ovisno koju odabere, otvara se novi zaslon aplikacije. Boja koja je korištena za gumbove kroz cijelu aplikaciju je FF39AF. Također je korištena sjena (eng. *Drop Shadow*) za gumbove kako bi se lakše istakli. Pozadinska boja sada je FFD6EE.

#### <span id="page-28-0"></span>**5.1.2.Prijava i registracija**

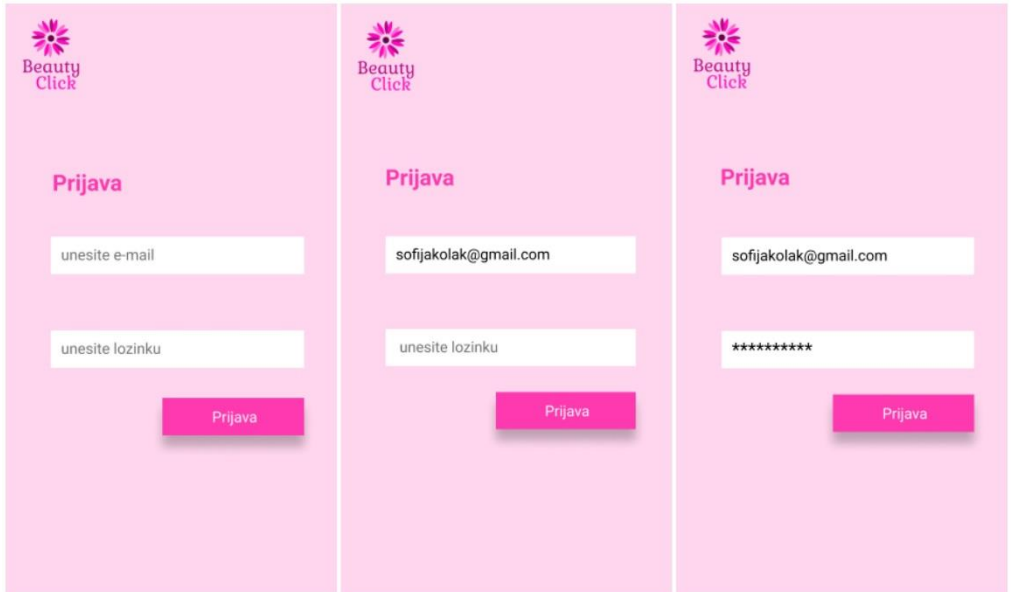

Slika 14 Zasloni prijave (vlastita izrada)

Zasloni prijave otvaraju se ukoliko korisnik odabere gumb "Prijava" na početnom zaslonu. Korisnik potom unosi mail i lozinku, a potom pritiskom na gumb "Prijava" otvara se zaslon "Home".

Boje koje su korištene:

Pozadina: FFD6EE

Gumb prijava: FF39AF

Slova na gumbu: FFFFFF

Unosna polja: FFFFFF

Naslov zaslona: FF39AF

Pozadinska slova: 737272

Slova unosa: 000000

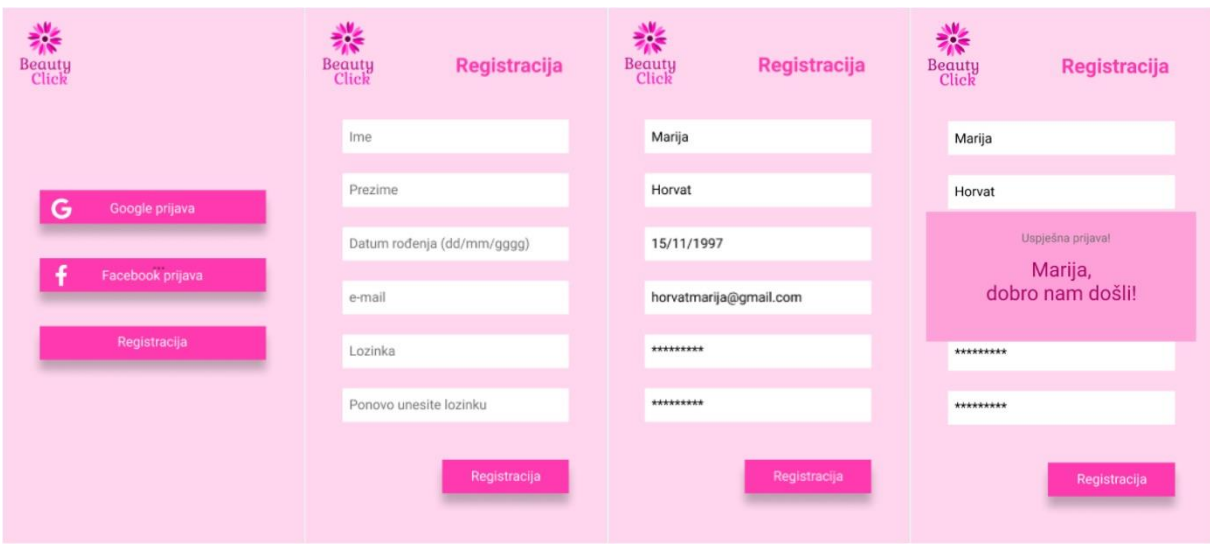

Slika 15 Zasloni registracije (vlastita izrada)

Na prvom zaslonu registracije korisniku se nude prijave preko Facebook-a, Google računa ili registracija na aplikaciji. Kada krajnji korisnik odabere gumb "Registracija" otvara mu se novi zaslon koji sadrži 6 unosnih polja te gumb za registraciju. Nakon što korisnik unese tražene podatke i pritisne gumb "Registracija" otvara se skočni prozor (eng. *Overlay*) koji javlja uspješnu ili neuspješnu registraciju.

Boje koje su korištene:

Pozadina: FFD6EE

Gumb registracija: FF39AF

Slova na gumbu: FFFFFF

Unosna polja: FFFFFF

Naslov zaslona: FF39AF

Pozadinska slova: 737272

Slova unosa: 000000

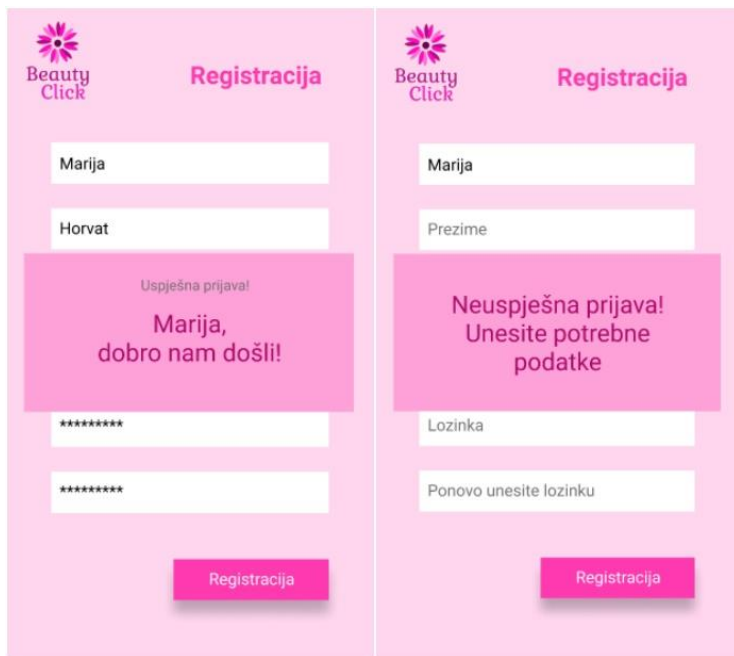

Slika 16 Skočni prozori na zaslonima registracije (vlastita izrada)

Nakon što korisnik unese sve potrebne podatke i stisne gumb kako bi se registrirao otvara se skočni prozor koji obavještava korisnika o uspješnoj ili neuspješnoj registraciji. Klikom na zaslon otvara se novi zaslon, "Home". Ukoliko korisnik pokuša ranije stisnuti isti gumb, aplikacija će izbaciti drugi skočni prozor s obavijesti o neuspješnoj prijavi. Kako bi se taj prozor zatvorio, potrebno je kliknuti bilo gdje van prozora te korisnik nastavlja svoju registraciju gdje je prethodno stao.

Boje koje su korištene:

Pozadina: FFA1D9 Glavna poruka: AD096B Poruka uspješne prijave: 737272

#### <span id="page-31-0"></span>**5.1.3.Navigacijska traka**

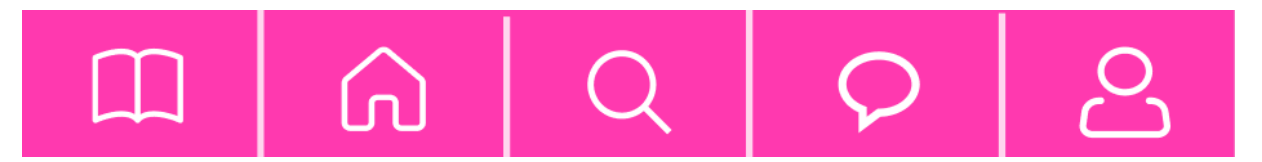

#### Slika 17 Navigacijska traka (vlastita izrada)

Na svakom zaslonu nakon registracije na donjem dijelu zaslona nalazi se navigacijska traka s pet polja. Navigacijska traka važan je dio pri izradi aplikacije jer ona korisniku omogućava u bilo kojem trenutku korištenja aplikacije pristupiti glavnim dijelovima aplikacije. Pristupačnost i lako kretanje po aplikaciji razlog je što je za izradu ovog prototipa izabrana ova uobičajna i jednostavna navigacijska traka.

U narednom dijelu teksta ovog poglavlja čitatelju će biti objašnjeni svi dijelovi navigacijske trake počevši od lijeva pa s kretnjom prema desno.

Prva ikona je ikona "knjižice". Ta ikona korisniku omogućava odlazak na dio "Moji tretmani" gdje su zabilježeni svi budući zakazani tretmani koje korisnik ima zakazane.

Druga ikona "kućica" otvara dio "Home Page" koji se ujedno i otvara kao prvi zaslon nakon korisnikove prijave/registracije. Unutar ovog zaslona korisnik bira prvo tretman koji treba pa slijedno ide dalje (salon, datum, vrijeme, itd.)

Ikona "search" treća je po redu na navigacijskoj traci. Pomoću nje korisnik aplikacije bira salon, tretman i datum tretmana koji mu je potreban. Također, korisnik na zaslonu "Pretraživanje", kojeg otvara klik treće ikonice, može samo pregledavati salone , njihove usluge i ocjene koje su dobili od drugih korisnika.

Zaslon "Poruke" otvara se ukoliko korisnik odabere četvrti gumb navigacijske trake, tj. ikonicu "*chat*". Ovim gumbom korisniku je olakšan pristup porukama koje je razmijenio ili će razmijeniti sa osobljem kozmetičkog salona.

Zadnja ikona, ikona "*čovječuljka*", korisnika vodi na njegov profil gdje mu je omogućen pregled korisnikove aktivnosti kao i izmjena profilne fotografije.

Boji koje su korištene:

Pozadina navigacijske trake: FF39AF

Ikone: FFFFFF

#### <span id="page-32-0"></span>**5.1.4. Home Page**

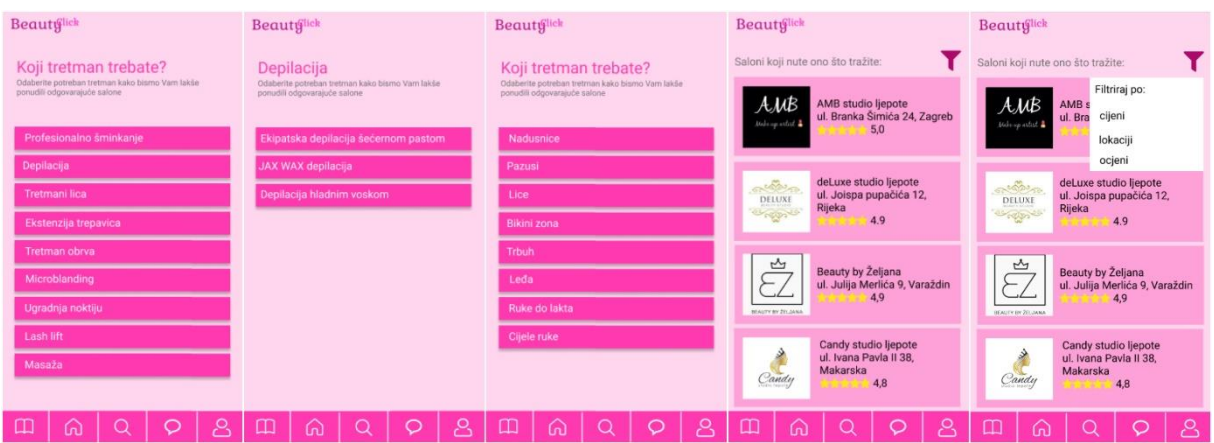

Slika 18 Home page zasloni (vlastita izrada)

Prvi zaslon "Home Page" je prvi zaslon koji se otvara nakon korisnikove prijave/registracije ili pritiskom na "*kućicu*" navigacijske trake. Ovaj zaslon nudi korisniku sve tretmane koji saloni, koji su korisnici aplikacije, nude. Nakon odabranog tretmana nude se detaljnije usluge. Primjerice, ukoliko korisnik na prvom zaslonu odabere da mu je potrebna depilacija, sljedeći zaslon aplikacije od korisnika traži odabir vrste depilacije koju želi. Nakon što korisnik odabere odgovarajuću depilaciju, potrebno je odabrati dio tijela kojem je potreban odabrani tretman. Odabirom prve tri navedene stvari, aplikacija korisniku nudi salone koje je moguće filtrirati prema cijeni, lokaciji ili ocjeni čime je korisniku olakšan sami odabir salona.

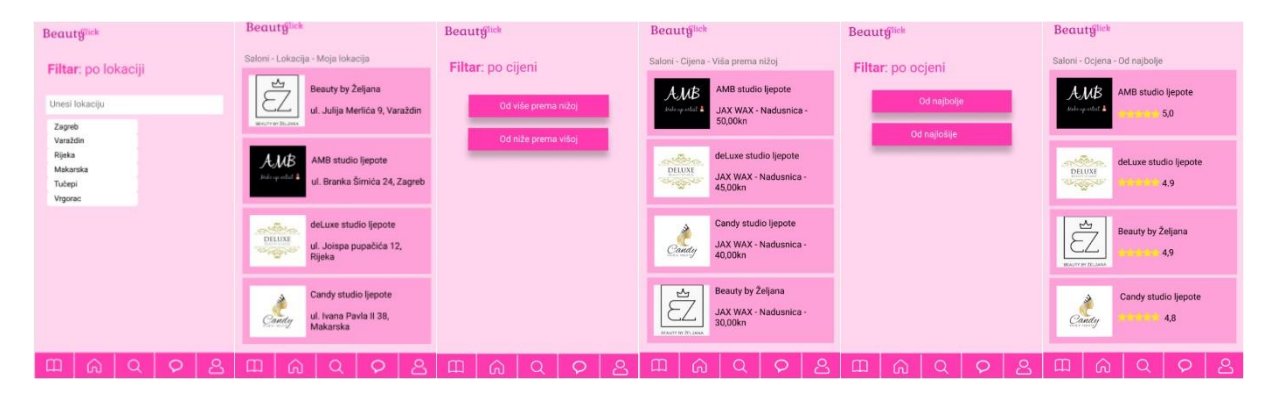

Slika 19 Zasloni filtracije (vlastita izrada)

Filterom po lokaciji korisnik unosi potrebnu lokaciju. Lokaciju je moguće unijeti vlastoručno ili odabrati u padajućem izborniku. Nakon odabrane lokacije prikazuju se saloni najbliže korisnikovu odabranom mjestu.

Ukoliko korisnik odabere filter po cijeni, ima mogućnost odabira želi li filtrirati salone od više prema nižoj cijeni ili obratno, nakon čega se prikazuju saloni zajedno sa cijenom tražene usluge.

Kao treću opciju filtracije aplikacija korisniku nudi filtriranje po ocjeni. Ako je korisniku na prvom mjestu kvaliteta rada kozmetičkog salona onda on odabire ovaj filter. Odabirom filtera po ocjeni, potrebno je odabrati na koji način korisnik želi da se prikažu ocjene kozmetičkog salona, od najbolje ili od najlošije, čijim odabirom se otvara novi zaslon prikaza salona s uvaženim filterom korisnikovog odabira.

Ovom funkcionalnosti krajnjem korisniku olakšan je odabir kozmetičkog salona po kriteriju kojega on sam odabere čime mu je na neki način omogućena sigurnost u izbor, ušteda vremena te potencijalno i novca.

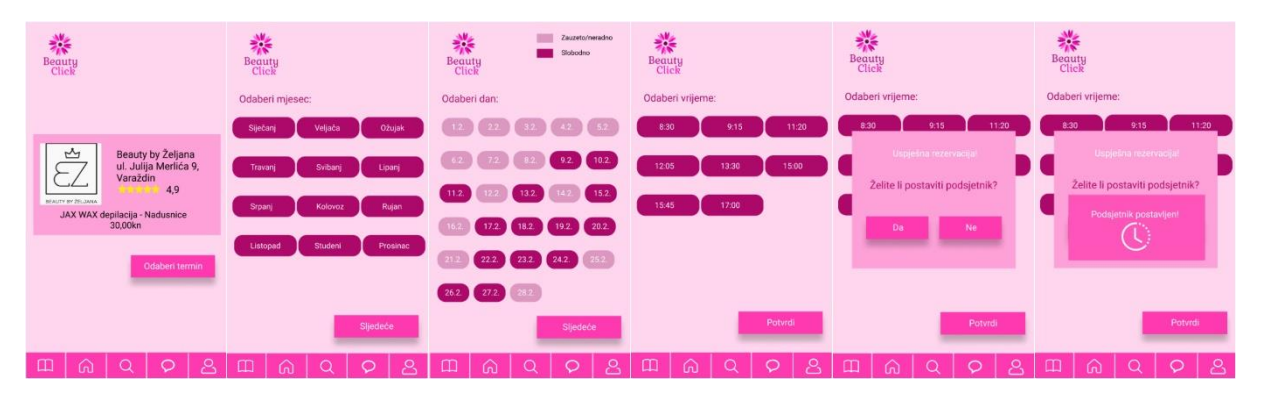

Slika 20 Zasloni odabira termina (vlastita izrada)

Slika 20 prikazuje zaslone odabira salona. Nakon što korisnik odabere željeni salon, vrijeme je na odabir termina. Prvo se odabire mjesec, potom dan i vrijeme. Prilikom odabira dana osvijetljeni dani su dani koji su u potpunosti zauzeti ili su prošli te korisnik ih nije u mogućnosti odabrati. Kad korisnik odabere dan i vrijeme BeautyClick aplikacija izbacuje skočni prozor s mogućnosti postavljanja podsjetnika. Podsjetnik se postavlja ukoliko se odabere gumb "Da" i prelazi se na zaslon "Moji termini", a u suprotnom se preskače postavljanje podsjetnika te odmah izlazi zaslon "Moji termini". Postavljanjem podsjetnika aplikacija će korisniku poslati obavijest na mobilni uređaj dan prije samog tretmana, kao i sat vremena ranije na dan tretmana. Svrha podsjetnika je da se korisnika "napomene" na dogovoreni tretman budući da se tretmani ne biraju uvijek "danas za sutra".

Boje koje su korištene:

Pozadina: FFD6EE Gumbovi: FF39AF Slova na gumbu: FFFFFF

Unosna polja: FFFFFF Pozadina skočnog prozora1: FFFFFF Slova skočnog prozora1: 000000 Pozadina skočnog prozora2: FFA1D9 Pozadina skočnog prozora3: FF55BA Naslov zaslona: FF39AF Pozadinska slova: 737272 Slova unosa: 000000 Polja odabira mjeseca/dana: AD096B Zauzeti/neradni dani: DC98C0

#### <span id="page-34-0"></span>**5.1.5.Moji termini**

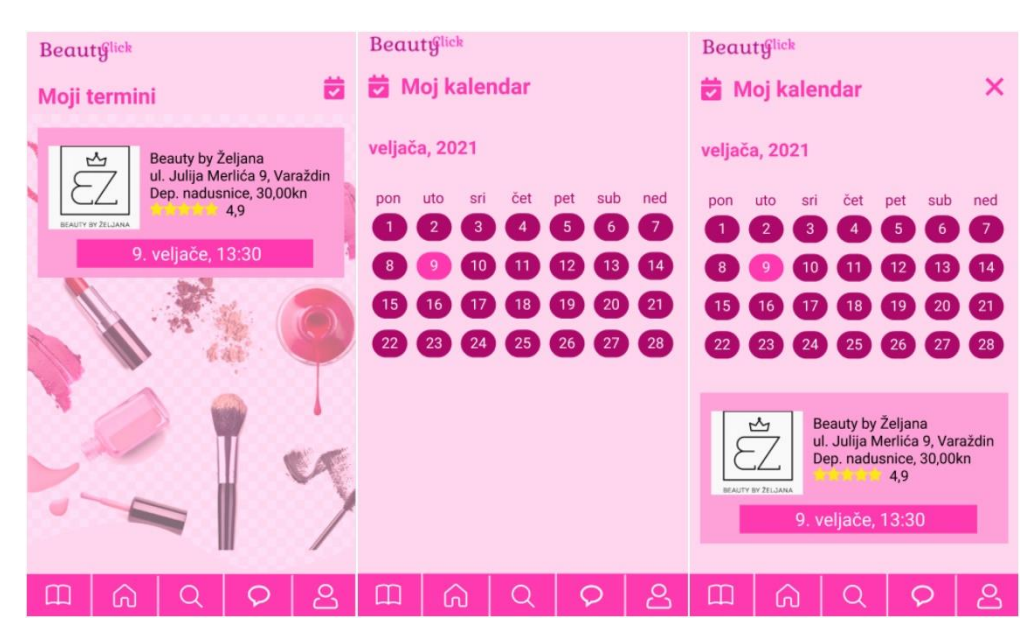

Slika 21 Zasloni rezerviranih termina (vlastita izrada)

Zaslon "Moji termini" otvara se pritiskom na prvi gumb navigacijske trake ili nakon odabranog kompletnog tretmana u određenom salonu. U ovo dijelu korisnik pregledava sve rezervirane termine u salonima. U gornjem desnom kutu nalazi se ikona kalendara čijim pritiskom se otvara novi zaslon, zaslon "Moj kalendar". Na tom zaslonu prikazuju se dani mjeseca. Tamniji datumi (dani) su slobodni dani, dok su svjetlijom bojom označeni dani koji sadržavaju neki tretman.

Važno je znati da se ova zabilješka unosi neovisno je li korisnik odabrao podsjetnik ili ne, tj. ovo e zasebna funkcionalnost aplikacije. Kada korisnik odabere svijetlije označeni dan ispod kalendara otvara se novo polje. Novootvoreno polje sadrži naziv salona, adresu, ocjenu, korisnikov tretman te cijenu, datum i vrijeme istog. Ova funkcionalnost aplikacije omogućava korisniku lakši pregled kada što ima zaobaviti.

Boje koje su korištene:

Pozadina: FFD6EE Pozadina polja tretmana: FFA1D9 Slova na polju tretmana: 000000 Istaknuti dio polja: FF39AF Slova na istaknutom dijelu polja: FFFFFF Polja slobodnih dana u mjesecu: AD096B Polja zauzetih dana u mjesecu: FF39AF Ikona kalendara: FF39AF

#### <span id="page-35-0"></span>**5.1.6.Pretraživanje**

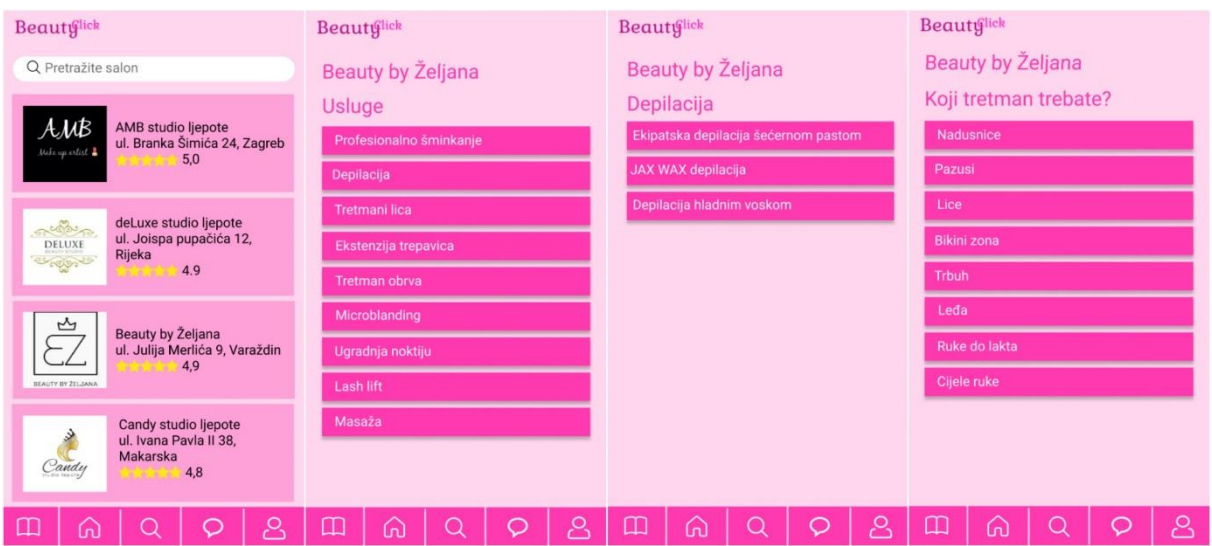

Slika 22 Zasloni pretraživanja (vlastita izrada)

Dio koji omogućuje korisniku pretraživanje salona nalazi se na sredini navigacijske trake, gumb "search". Prilikom pretraživanja korisniku se na prvom zaslonu nude neki od salona. Isto tako korisnik može u tražilicu unijeti traženi salon. Nakon odabira salona, primjerice Beauty by Željana, odabire se tražena usluga.

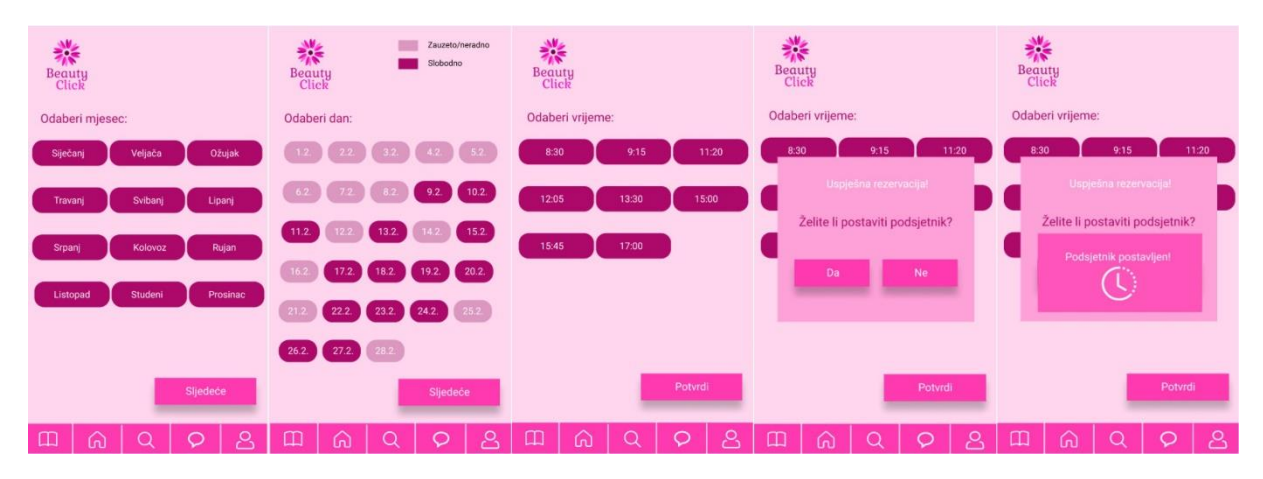

Slika 23 Odabir termina (vlastita izrada)

Potom se odabire mjesec, dan i vrijeme te potvrđivanjem termina aplikacija postavlja upit za podsjetnik prikazan u skočnom prozoru, odnosno sve isto kao i kod odabira tretmana u zaslonima "Home Page". Gumb "da" skočnog prozora vodi do novog "PopUp-a" obavještavajući korisnika o postavljenom podsjetniku te se klikom bilo gdje na zaslon otvara prvi zaslon zaslona "Moji tretmani". Ako korisnik odabere gumb "Ne" odmah se otvara prvi zaslon "Mojih tretmana".

Boje koje su korištene:

Pozadina: FFD6EE Pozadina polja tretmana: FFA1D9 Slova na polju tretmana: 000000 Gumbovi: FF39AF Slova na gumbovima: FFFFFF Polja slobodnih termina: AD096B Polja zauzetih/neradnih termina: FF39AF Pozadina skočnog prozora1: FFA1D9 Pozadina skočnog prozora2: FF55BA

#### <span id="page-37-0"></span>**5.1.7.Poruke – mobilna aplikacija**

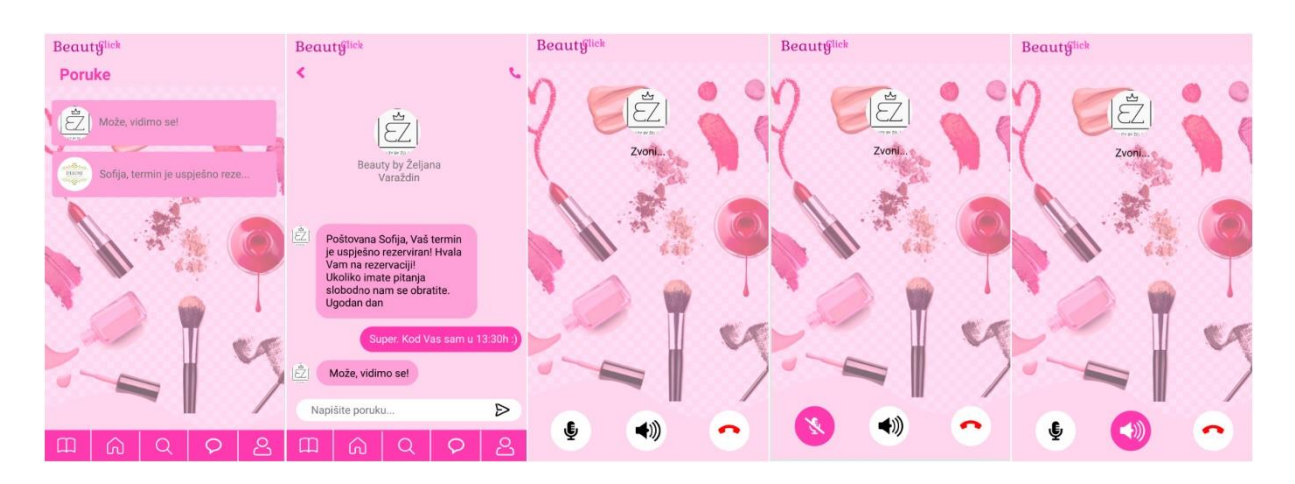

Slika 24 Zasloni poruka aplikacije (vlastita izrada)

Kao i svaka društvena mreža ili aplikacije slične svrhe, i BeautyClick aplikacija sadrži dio gdje se vodi komunikacija između 2 osobe, tj. tražitelja i davatelj usluge.

Prvo, pri ulasku na zaslon poruka prikazuju se svi dosadašnji razgovori. Kada korisnik želi pogledati, pročitati ili pisati poruke određenog davatelj usluge to prvotno čini pritiskom na potrebni razgovor nakon čega se otvara traženi "chat". Prilikom otvaranja novog zaslona, prikazuje se profilna slika davatelj usluge s kratkim informacijama o salonu, razmijenjene poruke, polje za upis nove poruke te ikonicu telefona u gornjem desnom kutu. Pritiskom na ikonu telefona upućuje se direkta besplatan poziv davatelju usluge. Kod poziva korisnici imaju tri mogućnosti: utišavanje poziva, postavljanje poziva na zvučnik ili prekid poziva. Pritiskom na bilo koji od prva dva gumba, pozadina istog se zatamni kako bi se naznačila promjena dok se pritiskom na crveni telefon za prekid poziva korisnika se vraća na razgovor s davateljem usluge. Pomoću ove funkcionalnosti korisniku za dogovaranje tretmana više nisu potrebne druge društvene mreže. Primjerice, često se zna dogoditi da jedan salon koristi Viber, netko drugi WhatsApp ili nešto slično, pa je korisnik, ako ne želi plaćati poziv, kako bi se naručio morao posjedovati račun na svim tim društvenim mrežama. Pomoću ove aplikacije sve se nalazi na jednom mjestu što cijeli proces komunikacije čini preglednijim i pristupačnijim.

Boje koje su korištene:

Pozadina: FFD6EE Pozadina polja poruka: FFA1D9 Slova na polju poruka: 737272 Naslov zaslona: FF39AF

Boja ikone poziva: FF39AF Boja primljenih poruka: FFA1D9 Boja poslanih poruka: FF39AF Polje za unos nove poruke: FFFFFF Ikona za slanje poruke: 000000 Boje ikona na pozivu: 000000 Boja prekida poziva: FF0404

#### <span id="page-38-0"></span>**5.1.8.Profil**

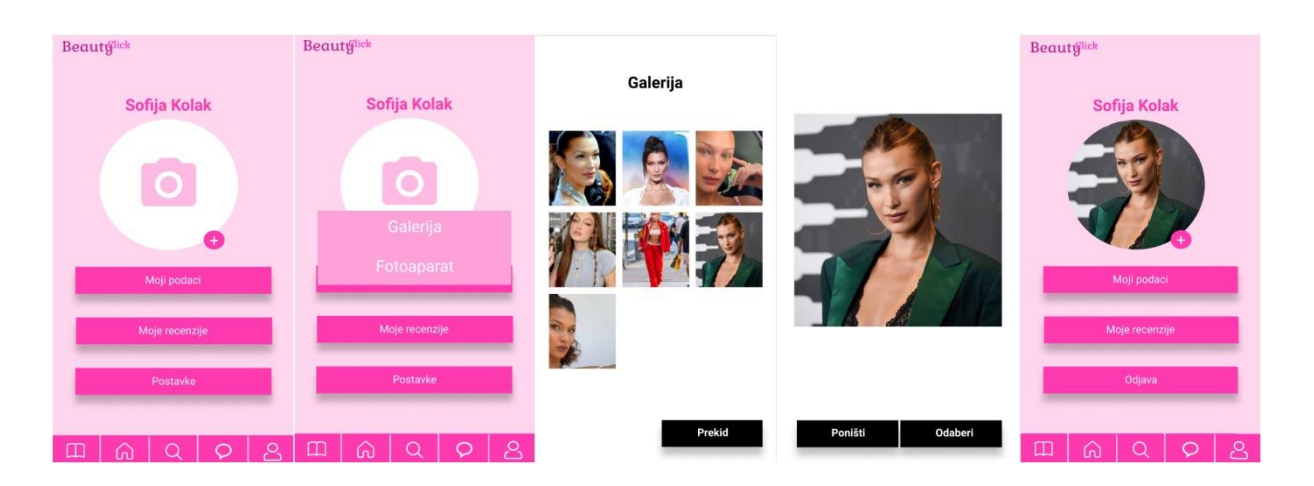

Slika 25 Postavljanje profilne fotografije (vlastita izrada)

Na pregled svog profilna korisni dolazi pritiskom na posljednji gumb navigacijske trake. Tu je korisniku omogućen pregled njegovih aktivnosti, provjera vlastitih podataka kao i postavljanje/mijenjanje profilne fotografije. Postavljanje profilne fotografije značajan je dio kreiranja računa. Kako se kaže "slika govori tisuću riječi" tako se i s profilnom fotografijom korisnik bolje predstavlja. Samo postavljanje vrši se odabirom znaka plus (+) koji se nalazi na rubu kruga predviđenog za umetanje fotografije. Nakon odabira plusa (+) preko skočnog prozora korisnik bira između dvije opcije: koristiti postojeće slike iz privatne galerije ili se slikati u datom trenutku. Ukoliko korisnik odabere slikanje fotoaparatom otvara se fotoaparat, a ukoliko odabir "padne" na galeriju otvara se galerija telefona. Sve fotografije koje galerija sadrži mogu činiti profilnu fotografiju. Korisnik izabire njemu odgovarajući fotografiju koja se ažurira u profilnu. Ukoliko korisnik prilikom ulaska u galeriju ipak odluči da nije spreman za postavljanje ili zamjenu postojeće fotografije odabire gumb za prekid te se vraća na prvi zaslon profila. Ako

korisnik ipak odabere neku fotografiju no ona mu se ne svidi u uvećanom planu, izmjenu može napraviti tako da umjesto gumba odaberi odabere gumb poništi koji vraća korisnika na prethodni zaslon – galeriju telefona. Ako korisnik odluči promijeniti već postojeću fotografiju, to čini na isti način kao i dodavanje prvi put profilne fotografije.

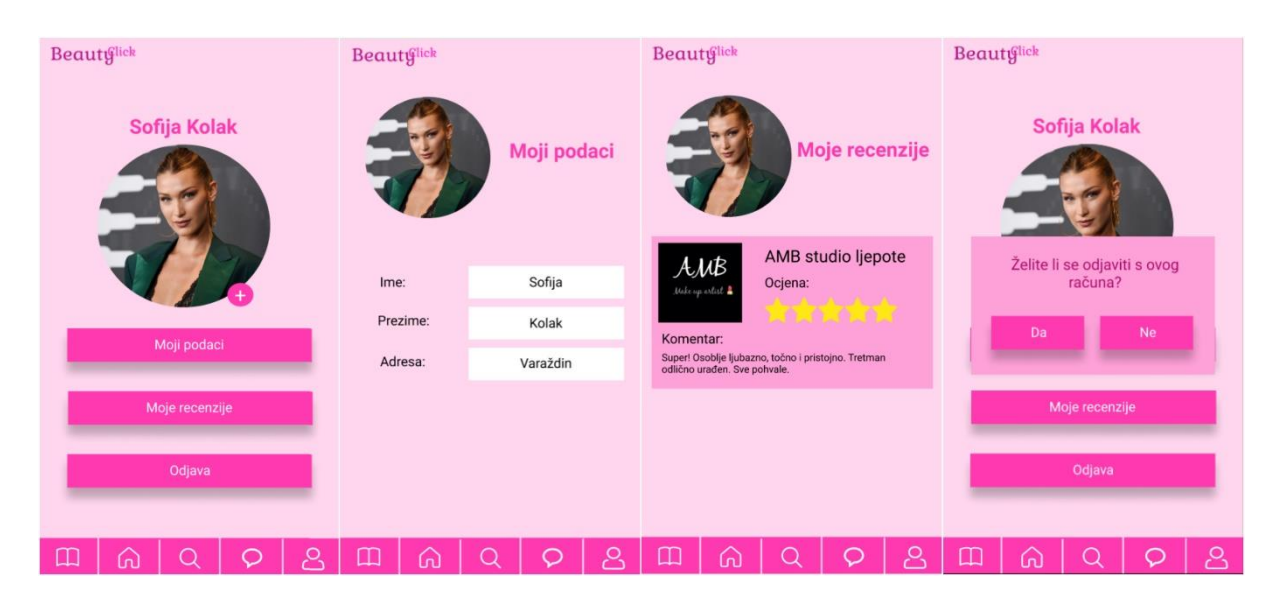

Slika 26 Zasloni profila (vlastita izrada)

Osim mogućnosti postavljanja ili mijenjanja profilne fotografije, na profilu je moguće odabrati još tri opcije: moji podaci, moje recenzije i odjava prijavljenog korisničkog računa.

Zaslon "Moji podaci" sadrži podatke o korisniku, "Moje recenzije – recenzije koje je prijavljeni korisnik ostavljao do sada dok pritiskom na gumb "Odjava" izlazi skočni prozor. Skočni prozor odjave sadrži upit je li korisnik doista želi odjaviti prijavljeni račun. Ako korisnik odabere gumb "Da" aplikacija odjavljuje korisnika te a vraća na početni zaslon aplikacije (slika 12, zaslon 2), a u suprotnom korisnika se vraća na prvi zaslon profila.

Boje koje su korištene:

Pozadina: FFD6EE Gumbovi: FF39AF Slova na gumbovima: FFFFFF Naslov zaslona: FF39AF Krug za postavljanje profilne fotografije: FFFFFF Ikona fotoaparata: FFBAE3 Pozadina skočnog prozora: FFA1D9

Slova skočnog prozora: FFFFFF Pozadina galerije: FFFFFF Gumbovi galerije: 000000 Slova na gumbovima: FFFFFF

### <span id="page-40-0"></span>**5.2. Prototip desktop aplikacije**

#### <span id="page-40-1"></span>**5.2.1.Početni zaslon**

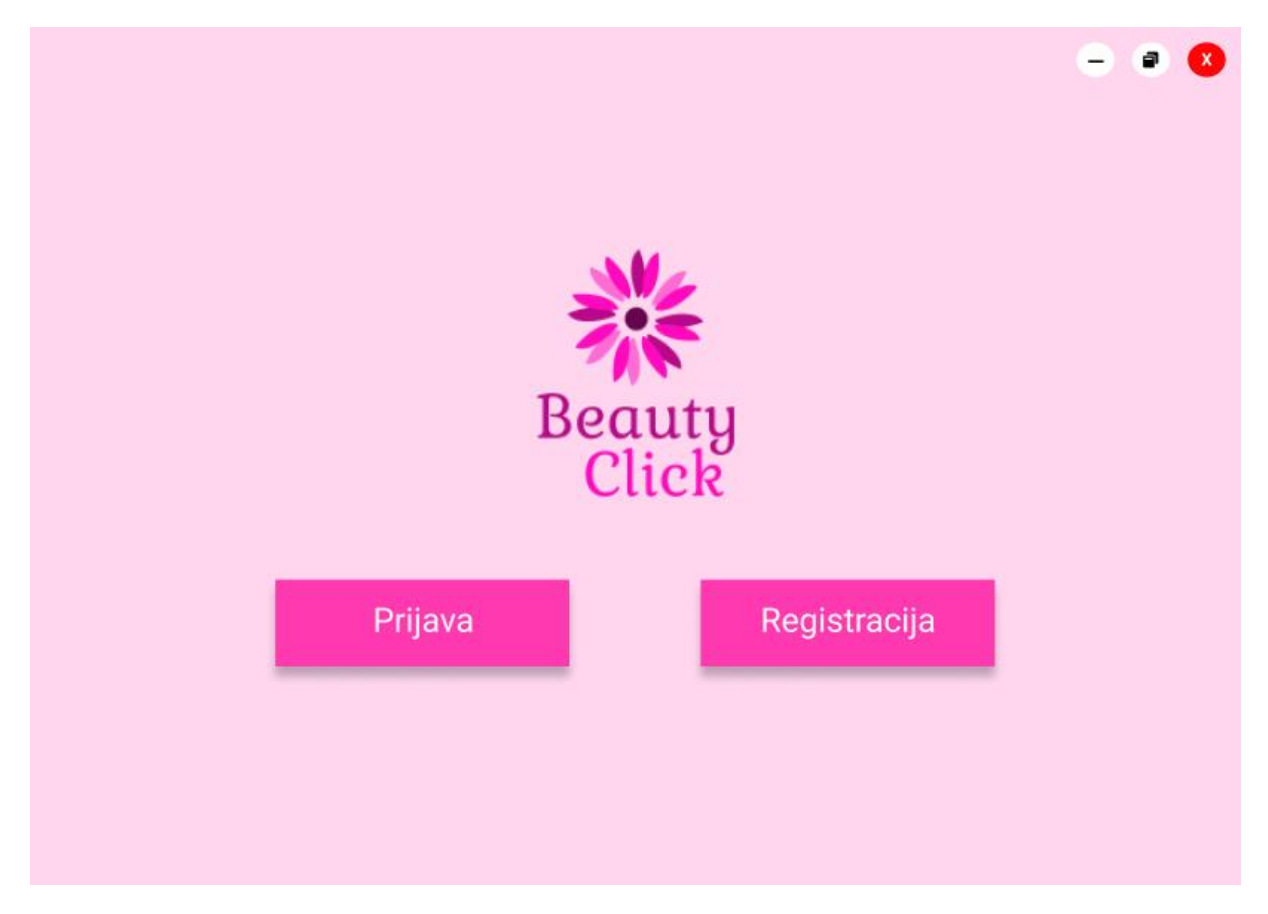

Slika 27 Početni zaslon desktop aplikacije (vlastita izrada)

<span id="page-40-2"></span>Kako je korisnika usluge kozmetičkog salona izrađen prototip mobilne aplikacije, tako je bilo potrebno napraviti i desktop verziju koja je prilagođena za osoblje kozmetičkog salona. Važno je za napomenuti da mobilnu aplikaciju koriste isključivo korisnici kozmetičke usluge dok je desktop aplikacija napravljena isključivo samo za osoblje kozmetičkog salona. Na slici 27 prikazan je početni zaslon mobilne aplikacije, odnosno prvi zaslon koji je prikaže nakon pokretanja aplikacije BautyClick. Logo je ostao nepromijenjen u odnosu na mobilnu aplikaciju.

Osim loga, ovaj zaslon sadrži i dva gumba – prijavu i registraciju, što korisniku aplikacije daje mogućnost odabira. Nakon korisnikovog odabira, sljedeće prikazan zaslon je zaslon ovisan o tom odabiru. U gornjem desnom kutu prikazana su tri gumba u obliku kružića. Prvi gumb ( - ) je gumb koji će minimizirati aplikaciju kako bi korisnik mogao koristiti i druge stvari. Drugi po redu je gumb koji smanji veličinu zaslona aplikacije dok je posljednji gumb "x" koji automatski zatvara samu aplikaciju. Sve boje za ovu desktop aplikaciju korištene su kako bi korisniku bilo što vidljivije ono što je potrebno, te kako bi mu se olakšalo kretanje kroz aplikaciju. Boje su glavnom korištene identične onima kao i na mobilnoj verziji.

Boje koje su korištene:

Pozadina: FFD6EE Gumbovi: FF39AF Slova na gumbovima: FFFFFF Prva dva kružića: FFFFFF Ikone prva dva kružića: 000000 Posljednji kružić: FF0404 Ikona posljednjeg kružića: FFFFFF

#### <span id="page-42-0"></span>**5.2.2.Prijava**

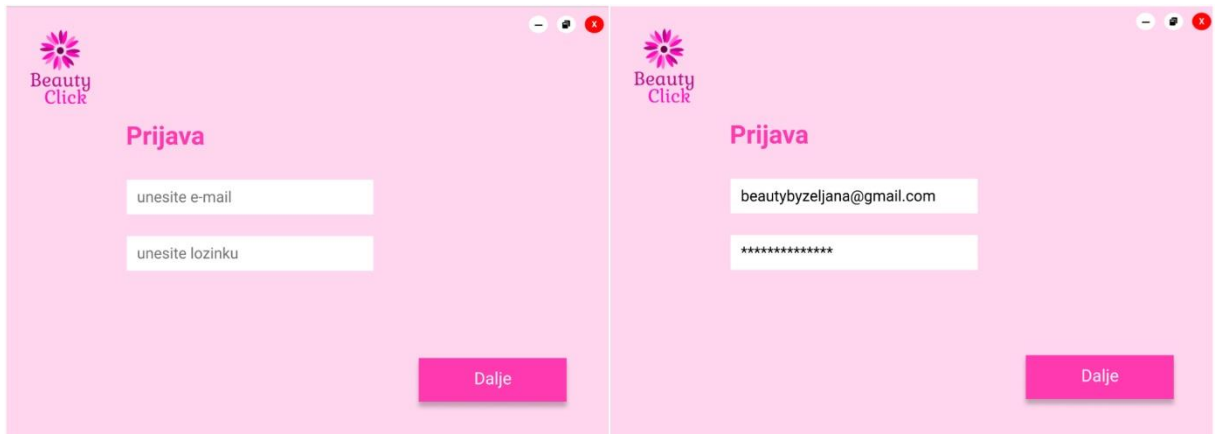

Slika 28 Zasloni prijave desktop aplikacije (vlastita izrada)

Zaslon prijave ukoliko korisnik na početnom zaslonu aplikacije odabere gumb "Prijava". Aplikacija sadrži klasičnu prijavu. Naslon je podebljan (eng. *bold*) kako bi se istaknuo u odnosu na ostatak teksta. Logo se sada nalazi u gornjem lijevom kutu, dok su tri gumba gore desno ostala nepromijenjena, kao i njihove funkcije. Pored toga, zasloni prijave sadrže dva unosna polja koja od korisnika zahtijevaju unos e-maila i lozinke. Nakon što korisnik upiše podatke u tražena polja otvara se novi zaslon odnosno početna stranica aplikacije.

Boje koje su korištene:

Pozadina: FFD6EE Gumb "Dalje": FF39AF Slova na gumbu: FFFFFF Naslov zaslona: FF39AF Prva dva kružića: FFFFFF Ikone prva dva kružića: 000000 Posljednji kružić: FF0404 Ikona posljednjeg kružića: FFFFFF Unosna polja: FFFFFF Pozadinska slova unosnih polja: 737272 Slova unosa: 000000

#### <span id="page-43-0"></span>**5.2.3. Registracija**

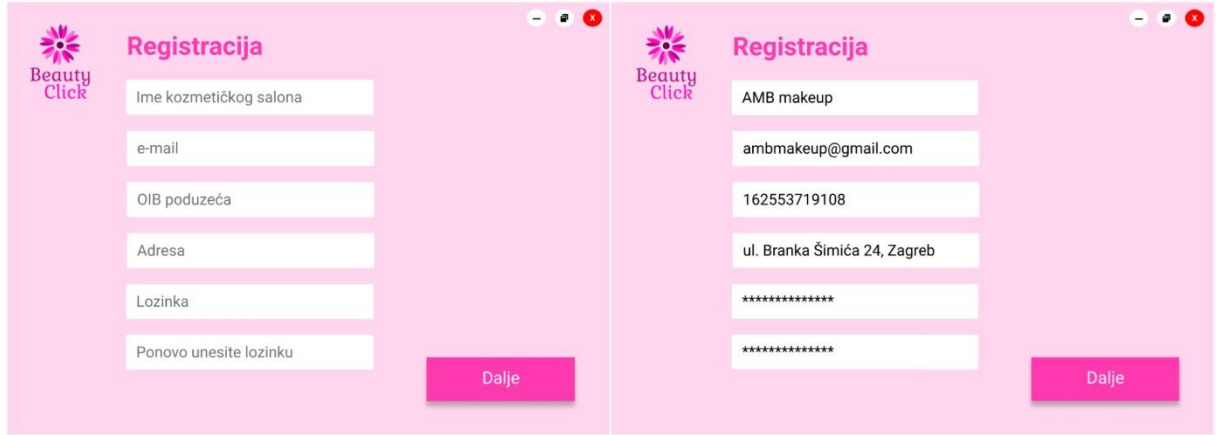

#### Slika 29 Zasloni registracije, desktop aplikacija (vlastita izrada)

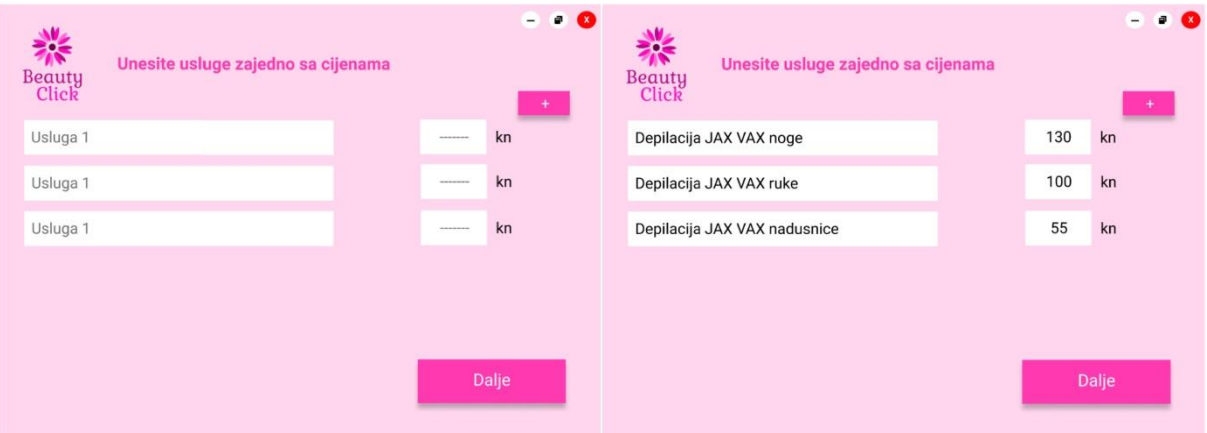

Slika 30 Zasloni registracije 2, desktop aplikacija (vlastita izrada)

| Beauty<br>Click<br>Unesite usluge zajedno sa cijenama |       | $- 0.0$<br>$+$ | 秝<br>Unesite usluge zajedno sa cijenama<br><b>Beauty</b><br>Click |     | $- 0$ | 禄<br>Unesite usluge zajedno sa cijenama<br><b>Beauty</b><br>Click |     | $- 0$ |
|-------------------------------------------------------|-------|----------------|-------------------------------------------------------------------|-----|-------|-------------------------------------------------------------------|-----|-------|
| Depilacija JAX VAX noge                               | 130   | kn             | Depilacija JAX VAX noge                                           | 130 | kn    | Depilacija JAX VAY nono                                           | 130 | kn    |
| Depilacija JAX VAX ruke                               | 100   | kn             | Depilacija JAX VAX ruke                                           | 100 | kn    | Depilacija JAX VA<br>Uspješna registracija                        | 100 | kn    |
| Depilacija JAX VAX nadusnice                          | 55    | kn             | Depilacija JAX VAX nadusnice                                      | 55  | kn    | Depilacija JAX VA                                                 | 55  | kn    |
| Usluga 1                                              | ----- | kn             | Depilacija voskom nadusnice                                       | 50  | kn    | Depilacija voskom nadusnice                                       | 50  | kn    |
|                                                       |       |                |                                                                   |     |       |                                                                   |     |       |
|                                                       |       | Dalje          |                                                                   |     | Dalje |                                                                   |     | Dalje |

<span id="page-43-1"></span>Slika 31 Zasloni registracije 3, desktop aplikacija (vlastita izrada)

Registracija sadrži više zaslona. Prvi zaslon koji se otvori prikazan je na slici 29. taj prvi zaslon sadrži više unosnih polja te gumb "Dalje". Od novog korisnika se zahtijeva unos podataka u sva polja. Ukoliko on to ne učini aplikacija ga ostavlja na istom zaslonu tražeći i dalje podatke. Nakon što korisnik unese sve tražene podatke prvog zaslona i stisne gumb "Dalje" dolazi do zaslona unutar kojeg je potrebno unijeti usluge salona zajedno sa cijenama (slika 30). Za unos usluga predviđeno je 3 polja, što je minimalan broj usluga salona. Ukoliko korisnik treba još unosnih polja, to čini klikom na gumb "plus" u gornjem desnom kutu. Nakon što korisnik odabere taj gumb, dodaje se novo unosno polje u koje korisnik upisuje svoje usluge (slika 31). Nakon što je unio sve što je mislio, korisnih odabire gumb "Dalje" te mu iskače skočna poruka o uspješnosti registracije.

Pozadina: FFD6EE Gumbovi: FF39AF Slova na gumbovima: FFFFFF Naslov zaslona: FF39AF Unosna polja: FFFFFF Pozadinska slova unosnih polja: 737272 Slova unosa: 000000 Pozadina skočnog prozora: FFA1D9

#### <span id="page-45-0"></span>**5.2.4. Izbornik**

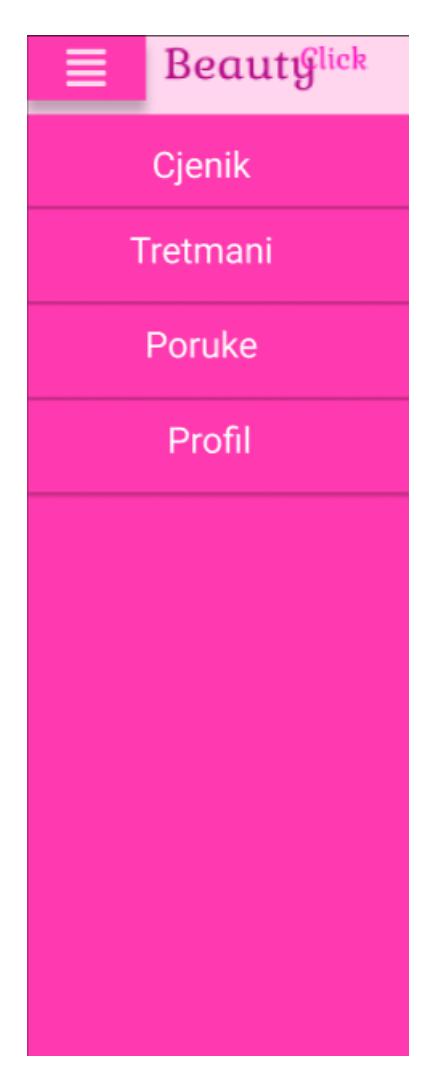

Slika 32 Izbornik (vlastita izrada)

<span id="page-45-1"></span>Slika 32 prikazuje izbornik desktop aplikacije. Izbornik se nalazi na svakom sljedećem zaslonu. Jednostavan je i pregledan, a otvara se kada korisnik stisne gumb izbornika na vrhu lijevo. Nudi četiri opcije: cjenik, tretmani, poruke i profil, a klikom na jedan od te četiri opcije korisniku se otvara točno odabrano poglavlje, koji će naknadno biti prikazani u radu.

Boje koje su korištene:

Gumbovi i traka: FF39AF Slova na gumbovima: FFFFFF

#### <span id="page-46-0"></span>**5.2.5. Home Page**

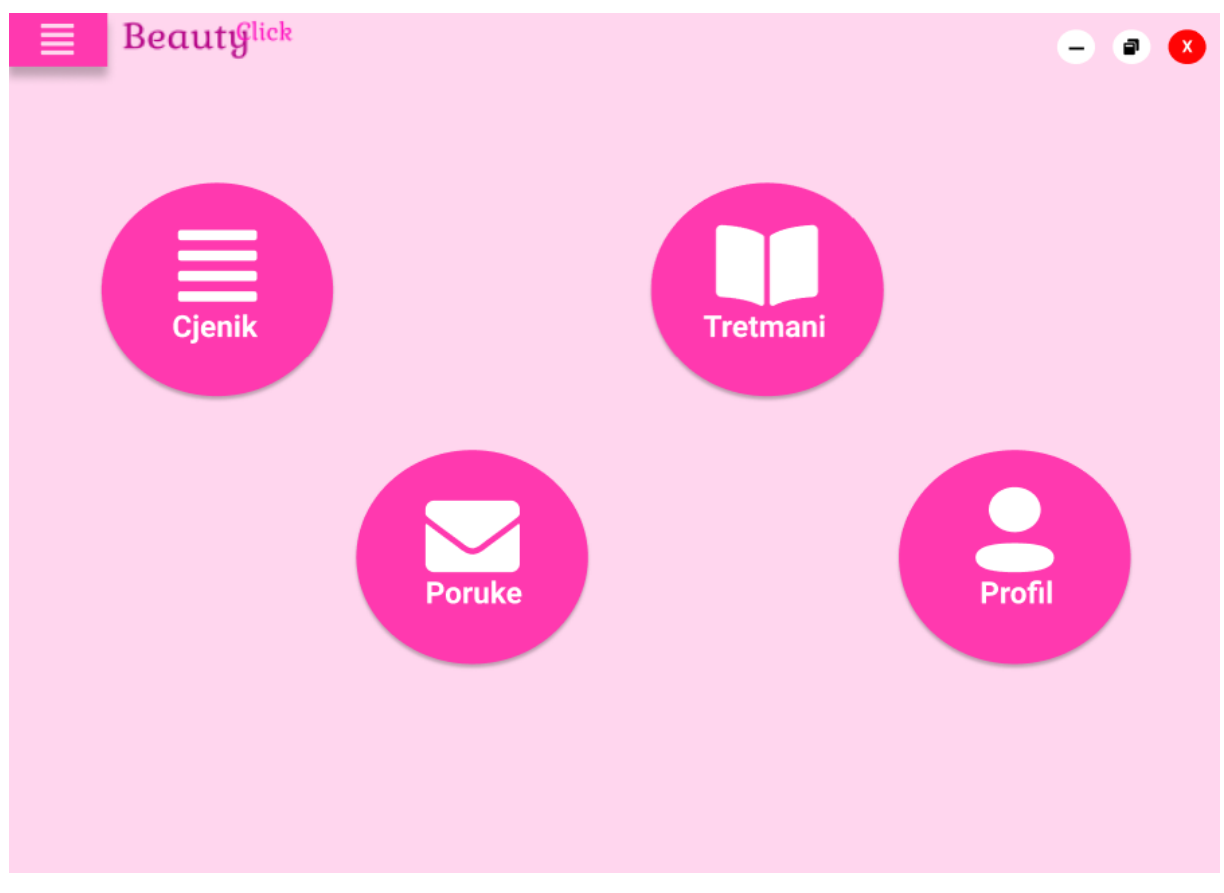

Slika 33 Zaslon Home Page (vlastita izrada)

Kroz ovo poglavlje prikazan je zaslon koji se otvara kao početni zaslon nakon što se korisnik prijavi/registrira. Korisnik nakon otvaranja ovog zaslona može izabrati jedan od četiri ponuđena gumba koji su u obliku kružića kako bi se postigao moderniji izgled zaslona. Sve četiri gumba čine isto kao i klik unutar izbornika, odnosno otvaraju odabrani dio aplikacije, a samim time se prelazi na novi zaslon.

Boje koje su korištene:

Pozadina: FFD6EE Gumbovi: FF39AF Slova i ikone na gumbovima: FFFFFF

### <span id="page-47-0"></span>**5.2.6. Cjenik**

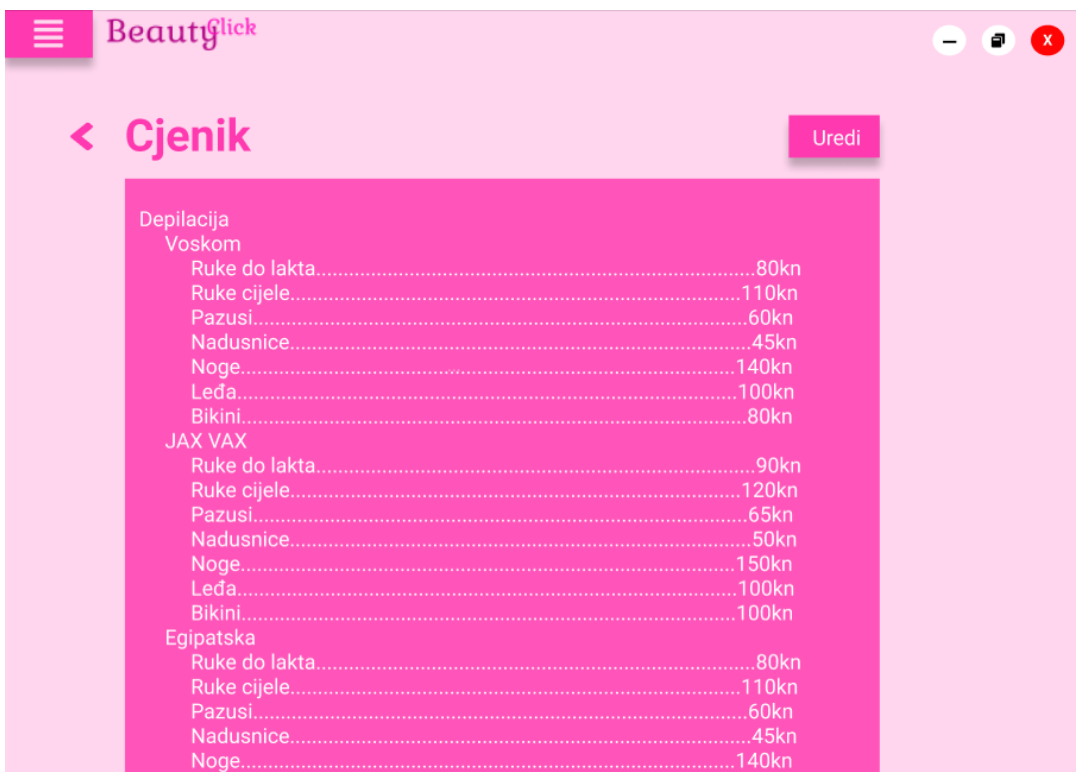

Slika 34 Zaslon prikaza cjenika (vlastita izrada)

| <b>Beautiflick</b>                                                       | $-$            | <b>Beautiflick</b>                                                                                                    |                                                      |
|--------------------------------------------------------------------------|----------------|----------------------------------------------------------------------------------------------------|------------------------------------------------------|
| < Cjenik - uređivanje<br>U poljima ispod unesite ispravke ili nove uslue |                | < Cjenik                                                                                                    | Uredi                                                |
| Depilacija<br>Voskom<br>Bikini.<br><b>JAX VAX</b>                        | $.80$ kn       | Depilacija<br>Voskom<br><b>JAX VAX</b>                                                                                                   | .80kn                                                |
| Egipatska<br>Pazusi                                                      | 50kn<br>Spremi | Nadusnice<br>Egipatska<br>Pazusiano provincia de la contrata de la construcción de la construcción de la construcción de la construcción | <b>50kn</b><br><b>80kn</b><br>60kn<br>.45kn<br>140kn |

<span id="page-47-1"></span>Slika 35 Zasloni uređivanja cjenika (vlastita izrada)

Ukoliko korisnik na prethodnom zaslonu (Home page) ili u izborniku odabere gumb "Cjenik" otvara mu se zaslon prikazan slikom 34. Na vrhu zaslona nalazi se naziv zaslona, podebljan kao i ostali nazivi, dok se njemu s lijeva u istoj ravnini nalazi gumb za povratak. Ukoliko ga korisnik odabere aplikacija će ga vratiti na prethodni zaslon. Ovaj gumb biti će na većini sljedećih zaslona stoga će samo ovdje biti objašnjen. Ispod naziva zaslona nalazi se cjenik koji se u cijelosti može pogledati scroll-anjem prema dolje. Ako korisnik, odnosno osoblje salona, želi promijeniti cijenu usluge ili nadodati novu, to čini pritiskom na gumb "Uredi". U izradi prototipa kao primjer je uzeta promjena cijene usluge depilacija voskom nadusnice. Korisnik aplikacije unosi i prepravlja što mu je potrebno, a ažurira novonastale podatke pritiskom na "Spremi", što se vidi iz slike 35.

Boje koje su korištene:

Pozadina: FFD6EE Gumbovi: FF39AF Slova na gumbovima: FFFFFF

#### **Beautylick**  $\bullet \bullet \bullet \equiv$  Beautiflick  $\blacksquare$ < Tretmani < Pretraži < Tretmani a Pretraži DANAS, 28.2.2021 DANAS.  $\left\langle \cdot \right\rangle$ Veljača, 2021. Vrijeme Ime i prezime Vrijeme Ime i prezime Tretman Cijena Pon Uto Sri Čet Pet Sub Ned 150kn O Marija Marić Dep. JV - noge  $1 \t2 \t3 \t4$  $5\qquad 6$  $7<sub>8</sub>$  $9 10 11$ Iva Ivić Iva Ivić 12 13 14 15 16 17 18 19 20 21 22 23 24 25 Ana Anié 26 27 28 Kata Katić Masaža tijela Kata Katić  $\circ$ Eva Ević Eva Ević 12:00 Petra Petrić Dep. JV. - noge 150kn Q

<span id="page-48-0"></span>**5.2.7. Tretmani**

Slika 36 Zaslon pregleda tretmana (vlastita izrada)

Kako bi se osoblju olakšao pregled svih dnevnih tretmana, zaslon Tretmani sadrži sve potrebne podatke. Ovaj zaslon otvara se klikom na "Tretmani" u izborniku. Nakon otvaranja zaslona omogućen je pregled klijenata određenog dana. Za svakog klijenta sadržani su podaci vremena tretmana, ime klijenta, vrsta tretmana te cijena. U svakom retku nakon svih navedenih podataka nalazi se ikonica poruke. Pritiskom na tu ikonicu korisniku se otvara zaslon "Poruke" gdje mu je omogućena olakšana komunikacija sa klijentima. Ukoliko osoba koja koristi aplikaciju želi pogledati neki drugi dan, prethodni ili budući, to čini klikom na gumb "Odaberi dan" nakon čega mu se otvara kalendar i daje mogućnost odabira. Osim ove opcije, na zaslonu je vidljivo polje za pretraživanje koje služi za lakše pronalaženje točno određenog klijenta.

Boje koje su korištene

Pozadina: FFD6EE Gumbovi i pozadina cjenika: FF39AF Slova na gumbovima: FFFFFF Slova i pozadinski kvadrati cjenika: FFD6EE Kalendar: FFFFFF Slova na kalendaru: 333333 Polje pretraži: FFFFFF Pozadinska slova na pretraživanju: 737272

#### <span id="page-49-0"></span>**5.2.8. Poruke**

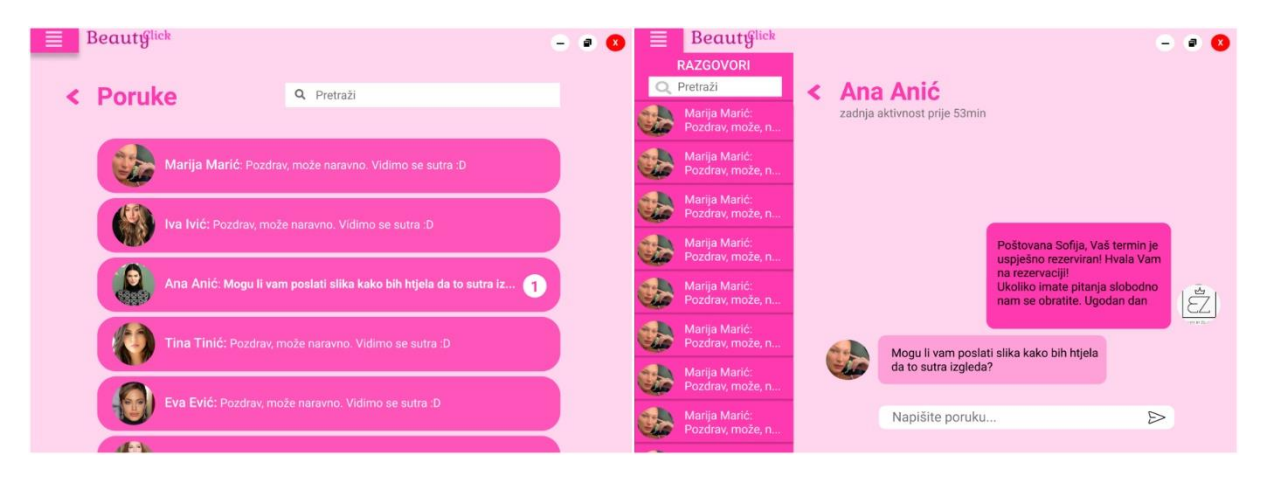

Slika 37 Zasloni komunikacije s klijentima (vlastita izrada)

Svu komunikaciju s klijentima moguće je vidjeti/obaviti ukoliko se u izborniku odabere gumb "Poruke". Otvaranjem ovog zaslona vidljive su sve poruke koje su razmjenjivane s klijentima. Ukoliko stigne nova poruka, slova poruke se podebljaju a na kraju retka se stvori kružić s obavijesti o poruci i brojem novih poruka. S te dvije stvari omogućen je lakši uvid u nove poruke kako bi se održala zdrava komunikacija s klijentima. Ukoliko se odabere neki od razgovora, primjerice Ana Anić, otvara se novi zaslon s pregledom razmijenjenih poruka. Na lijevoj strani zaslona prikazuju se ostali razgovori, a klikom na bilo koji od njih otvara se novoodabrani *chat*. Unutar *chat*-a vidljiva je posljednja aktivnost korisnika, poruke te polje za

unos nove kao i gumb za slanje. Ovime su zamijenjene sve ostale platforme za obavljanje komunikacije prilikom naručivanja kod kozmetičarke.

Boje koje su korištene:

Pozadina: FFD6EE Pozadina razgovora: FF39AF Naziv zaslona: FF39AF Slova na razgovorima i obavijesti: FFFFFF Poslana poruka: FF39AF Primljena poruka: FFA1D9 Slova na porukama: 000000 Obavijest o aktivnosti korisnika: 737272

#### <span id="page-50-0"></span>**5.2.9. Profil**

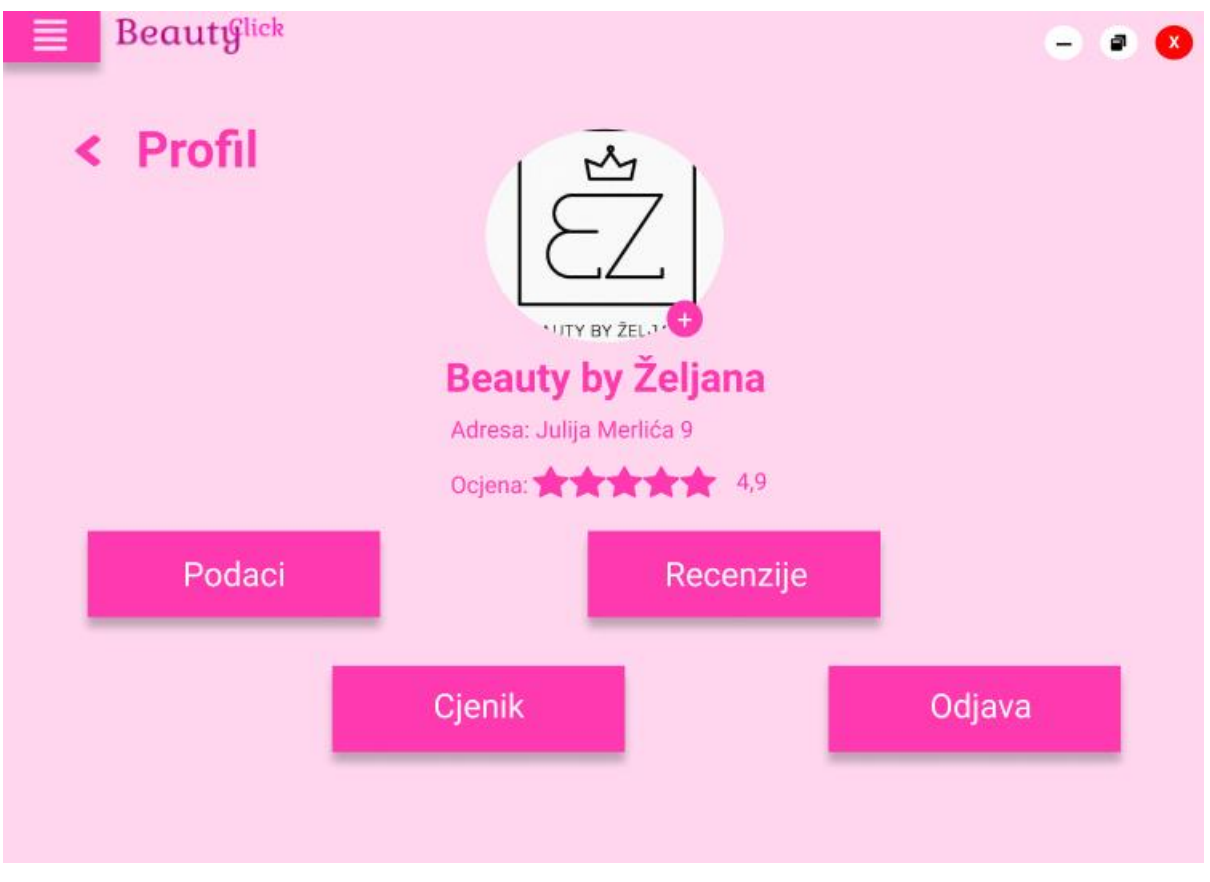

Slika 38 Zaslon profila kozmetičkog salona (vlastita izrada)

Prikaz profila kozmetičkog salona omogućen je odabirom "Profil" u glavnom izborniku. Nakon što se otvori zaslon profila korisniku su vidljiva 4 gumba zajedno s profilnom fotografijom i nekim podacima. Profilnu fotografiju moguće je zamijeniti ukoliko se stisne gumb plus (+) koji se nalazi na donjoj desnoj strani kružića profilne fotografije. Dakle, princip mijenjanja fotografije jednak je onom na mobilnoj aplikaciji. Ispod slike nalazi se naziv salona, adresa te ukupna ocjena koju je salon dobio recenzijama klijenata. Da donjoj polovici ekrana vidljiva su četiri gumba, a svaki ima svoju funkciju.

|                  |                                   | x     |
|------------------|-----------------------------------|-------|
|                  |                                   |       |
| Naziv            | Beauty by Željana                 | Uredi |
| e-mail           | beautybyzeljana@gmail.com         | Uredi |
| OIB              | 1497008513654                     | Uredi |
| Kontakt          | 00 385 91 115 5448                | Uredi |
| Adresa           | Julija Merlića 9, 42 000 Varaždin | Uredi |
| Radno<br>vrijeme | pon - sub 8:30h - 20:00h          | Uredi |
|                  |                                   |       |

Slika 39 Zaslon podataka o kozmetičkom salonu (vlastita izrada)

Ukoliko korisnik odabere prvi gumb prvog zaslona profila, otvara mu se zaslon podataka. Tu su vidljivi svi podaci o kozmetičkom salonu te ih je moguće uređivati odabirom gumba "Uredi" (slika 39).

Ako se odabere gumb "Cjenik", otvoriti će se zasloni cjenika koji su prikazani u dijelu "Cjenik".

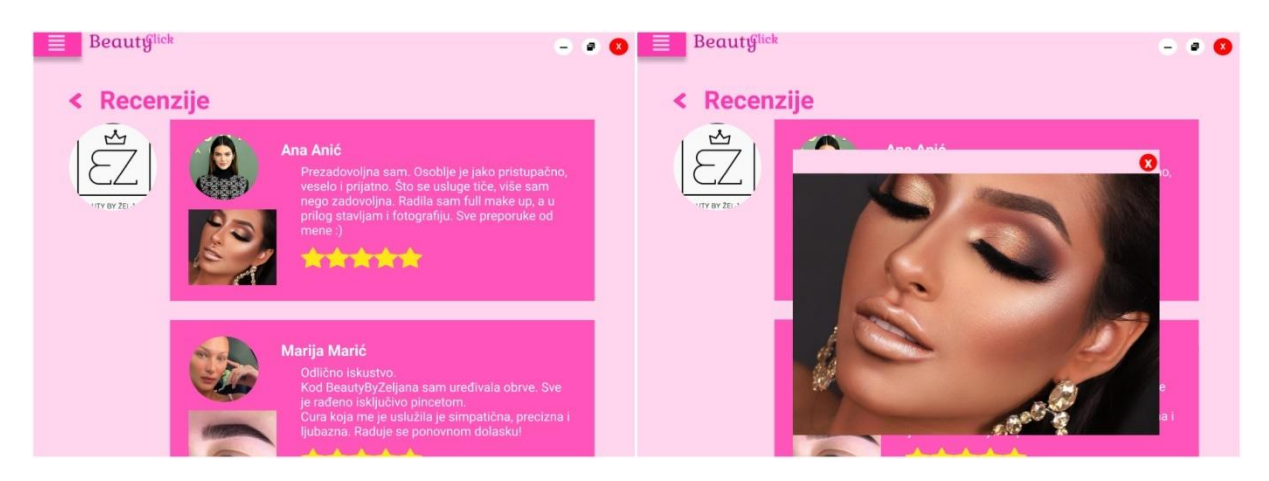

Slika 40 Zasloni dobivenih recenzija (vlastita izrada)

<span id="page-52-0"></span>Želi li korisnik pogledati recenzije koje je njegov salon dobio, to čini odabirom guba recenzija što ga vodi na zaslone prikazane slikom 40. listanjem prema dolje omogućen je prikaz svih recenzija, a ukoliko korisnik želi pogledati fotografiju koja je priložena uz recenziju to čini klikom na istu. Tim postupkom otvara se uvećani prikaz fotografije. Fotografiju je moguće "ugasiti" odabirom crvenom gumba "x" u gornjem desnom kutu fotografije, čime se korisnika vraća na prvi zaslon recenzija.

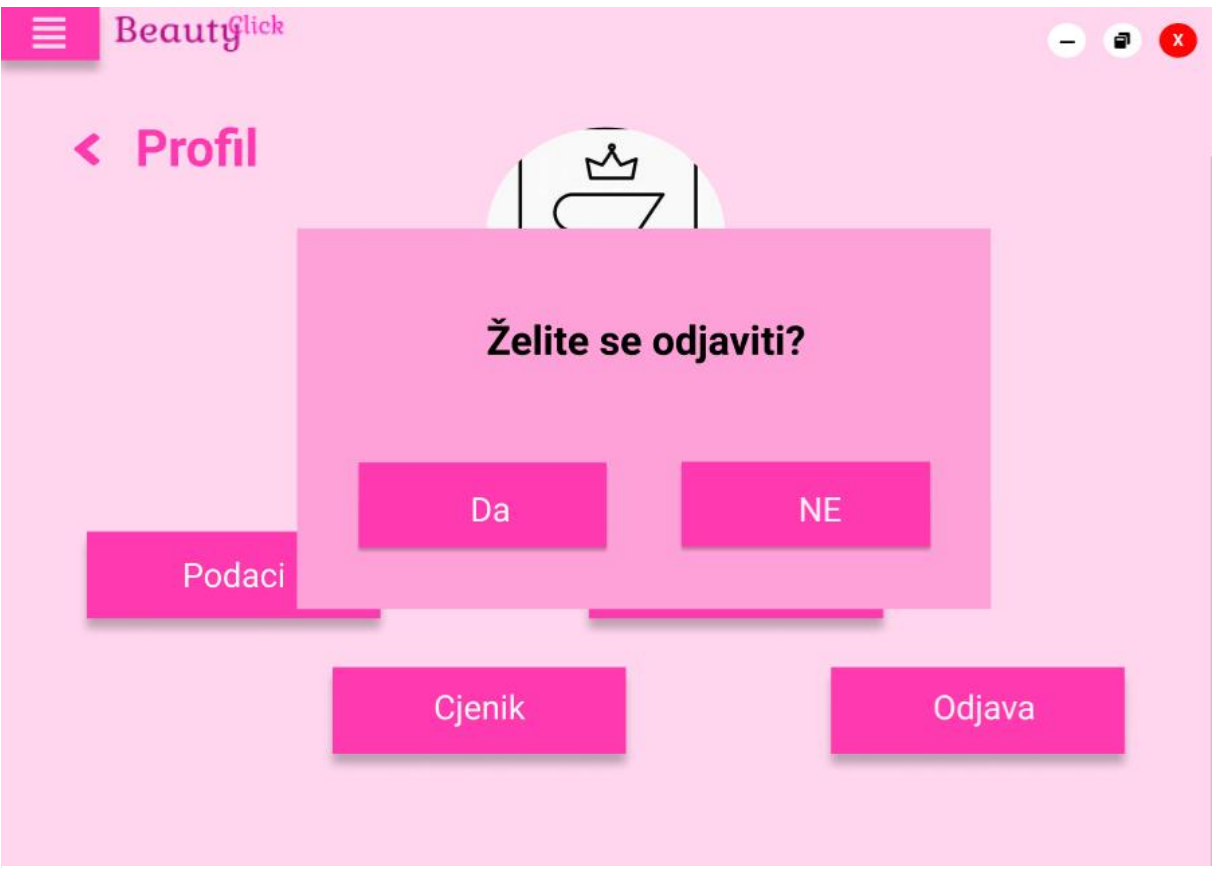

Slika 41 Zaslon odjave korisničkog računa (vlastita izrada)

I kao zadnja opcija koja se nudi korisniku na profilu je mogućnost odjave korisničkog računa. Odabirom ovog gumba na zaslon izlazi skočni prozor koji pita korisnika želi li se uistinu odjaviti iz aplikacije. Ukoliko korisnik odabere gumb "Ne" skočni prozor će nestati, a korisniku je ponovno pokazan prvi zaslon profila. Ako se korisnik odluči za drugu opciju, opciju "Da", aplikacija će odjaviti korisnika te nakon odjave će se prikazati prvi zaslon aplikacije koji korisniku ponovno nudi odabir između prijave ili registracije.

Boje koje su korištene:

Pozadina: FFD6EE Gumbovi: FF39AF Naziv zaslona: FF39AF Slova na gumbovima: FFFFFF Unosna polja: FFFFFF Slova unosnih polja: 000000 Pozadina ostvarenih recenzija: FF55BA Pozadina skočnog prozora: FFA1D9 Slova skočnog prozora: 000000

### <span id="page-54-0"></span>**6. Zaključak**

Kako bi se izradio dobar prototip aplikacije prvo je potrebno dobro pojasniti pojmove vezane uz razvoj informatičke usluge tržišta te se posebno posvetiti dizajnu. U ovom završnom radu kroz prvi dio pobliže su objašnjeni svi daljnje razrađeni pojmovi kako bi se čitatelju olakšalo razumijevanje rada. Prilikom objašnjenja glavnih pojmova, cilj je bio pojasniti čitatelju sve bitne stavke za izradu pojedinog dijela razvoja informatičke usluge. Primjerice, kod persona je objašnjeno što su persone, tko ih čini i kako je iste moguće napraviti. Nakon teorijske obrade, svi ti pojmovi razrađeni su kako bi se kasnije mogao napraviti što precizniji prototip. Platno ponude vrijednosti prikazano je u obliku slike. Ono je podijeljeno na dva dijela, mapu vrijednosti i profil korisnika. Kroz razradu ove mape bolje se razumiju problemi, očekivanja i zadaci korisnika što ujedno pomaže i drugoj strani pri izradi i pozicioniranju samog proizvoda. Nakon toga, izrađene su tri persone. Svaka persona predstavlja drukčiji tip korisnika zamišljene aplikacije što je pomoglo pri stvaranju prototipa kako bi se isti prilagodio starijim ili mlađim korisnicima, korisnicima usluge kozmetičkog salona ili osoblju kozmetičkoga salona. Zadnji dio teorijskog dijela je izrada karta putovanja korisnika. Karta je rađena kao putovanje korisnika do kozmetičkog salona bez korištenja aplikacije, a u posljednjem retku karte prikazana su poboljšanja uz aplikaciju. Prikazom poboljšanja jasno su definirani koraci koji su korisniku olakšani ukoliko koristi aplikaciju BeautyClick.

Drugi dio ovog završnog rada odnosi se na praktični dio, tj. izradu prototipa aplikacije BeautyClick. BeautyClick aplikacija zamišljena je kako bi se olakšao odabir kozmetičkih salona korisniku. Napravljenje su dvije verzije aplikacije – mobilna i desktop aplikacija. Mobilna aplikacija napravljena je za korisnike usluga kozmetičkog salona. Nakon prijave/registracije korisnik ima mnoštvo mogućnosti kako doći do točno zamišljenog tretmana uz što manje muke i gubljenja vremena. Aplikacija je poprilično jednostavna kako bi svima odgovarala najviše moguće. Desktop aplikacija napravljena je isključivo za kozmetičke salone. U desktop aplikaciji korisniku su vidljivi svi tretmani, cjenik, poruke i profil. Te četiri stavke ujedno čine i glavni izbornik koji se tijekom korištenja aplikacije može otvoriti na bilo kojem zaslonu i u bilo koje vrijeme. Izbornik korisniku ubrzava kretanje po aplikaciji. U obje verzije prototipa aplikacije kao ključna boja korištena je roza, budući da će većina korisnika aplikacije, ako ne i svi, biti zapravo korisnice, odnosno osobe ženskog spola. Čvrsto vjerujem da bi slična aplikacija zaživjela na tržištu i tako omogućila "lakši život" pripadnicama ljepšeg spola.

### <span id="page-55-0"></span>**Popis literature**

1. R.Budde, K.Kautz, K.Kuhlenkamp, H.Zullighoven, "What is prototyping?" (1992), [Na internetu]. Dostupno: [https://www.deepdyve.com/lp/emerald](https://www.deepdyve.com/lp/emerald-publishing/what-is-prototyping-e0buxkPdaa)[publishing/what-is-prototyping-e0buxkPdaa](https://www.deepdyve.com/lp/emerald-publishing/what-is-prototyping-e0buxkPdaa) [pristupano: 17.7.2021.]

2. Interaction Design Foundation, "Prototyiping", [Na internetu]. Dostupno[:https://www.interaction-design.org/literature/topics/prototyping](https://www.interaction-design.org/literature/topics/prototyping) [pristupano: 17.7.2021.]

3. Svitla Systems, "System Development Life Cycle" [Na internetu]. Dostupno: <https://svitla.com/blog/system-development-life-cycle> [Pristupano: 29.8.2021.]

4. Interaction Design Foundation, 12design Thinking", [Na internetu]. Dostupno: <https://www.interaction-design.org/literature/topics/design-thinking> [Pristupano: 29.8.2021.]

5. Interaction Design Foundation, "Stage 4 in the Design Thinking Process: Prototype" [Na internetu]. Dostupno: [https://www.interaction](https://www.interaction-design.org/literature/article/stage-4-in-the-design-thinking-process-prototype)[design.org/literature/article/stage-4-in-the-design-thinking-process-prototype](https://www.interaction-design.org/literature/article/stage-4-in-the-design-thinking-process-prototype) [Pristupano: 29.8.2021.]

6. D.T.Pham, R.S.Gault, "A comparison of rapid prototyping technologies", [Na internetu]. Dostupno:

[https://reader.elsevier.com/reader/sd/pii/S0890695597001375?token=DBEFE82A](https://reader.elsevier.com/reader/sd/pii/S0890695597001375?token=DBEFE82AB91BAD43E7D2F22DC0600A8E0BA8AD668D6324D066AFCFD9465A0BD6E42725666BB0D5EF160FEF71A1FC43F9&originRegion=eu-west-1&originCreation=20210823111535) [B91BAD43E7D2F22DC0600A8E0BA8AD668D6324D066AFCFD9465A0BD6E42](https://reader.elsevier.com/reader/sd/pii/S0890695597001375?token=DBEFE82AB91BAD43E7D2F22DC0600A8E0BA8AD668D6324D066AFCFD9465A0BD6E42725666BB0D5EF160FEF71A1FC43F9&originRegion=eu-west-1&originCreation=20210823111535) [725666BB0D5EF160FEF71A1FC43F9&originRegion=eu-west-](https://reader.elsevier.com/reader/sd/pii/S0890695597001375?token=DBEFE82AB91BAD43E7D2F22DC0600A8E0BA8AD668D6324D066AFCFD9465A0BD6E42725666BB0D5EF160FEF71A1FC43F9&originRegion=eu-west-1&originCreation=20210823111535)

[1&originCreation=20210823111535](https://reader.elsevier.com/reader/sd/pii/S0890695597001375?token=DBEFE82AB91BAD43E7D2F22DC0600A8E0BA8AD668D6324D066AFCFD9465A0BD6E42725666BB0D5EF160FEF71A1FC43F9&originRegion=eu-west-1&originCreation=20210823111535) [Pristupano: 22.8.2021.]

7. S.Houde, C.Hill, "What do Prototypes Prototype?", [Na internetu]. Dostupno: [https://hci.stanford.edu/courses/cs247/2012/readings/WhatDoPrototypesPrototyp](https://hci.stanford.edu/courses/cs247/2012/readings/WhatDoPrototypesPrototype.pdf) [e.pdf](https://hci.stanford.edu/courses/cs247/2012/readings/WhatDoPrototypesPrototype.pdf) [pristupano 17.7.2021.]

8. V.Sharma, A.K.Tiwari, "A Study on User Interface and User Experience Designs and its Tools" [Na internetu]. Dostupno: [https://www.wjrr.org/download\\_data/WJRR1206016.pdf](https://www.wjrr.org/download_data/WJRR1206016.pdf) [pristupano: 12.8.2021.]

9. Marketing Fancier, "Analiza tržišta: SWOT i PESTLE istraživanje tržišta" [Na internetu]. Dostupno: <https://marketingfancier.com/analiza-trzista-swot-pestle/> [pristupano: 19.7.2021.]

10. C.B.Barret, "Market AnalysisMethod: Are Our Enriched Toolkits Well Suited to Enlivened Markets?" Dostupno: [https://www.jstor.org/stable/1243313?seq=1#metadata\\_info\\_tab\\_contents](https://www.jstor.org/stable/1243313?seq=1#metadata_info_tab_contents) [pristupano: 21.7.2021.]

11. R.Mekovec, "Kupac i korisnik usluge" [Na internetu]. Dostupno: [https://elf.foi.hr/pluginfile.php/124478/mod\\_resource/content/1/Tema%202%20-](https://elf.foi.hr/pluginfile.php/124478/mod_resource/content/1/Tema%202%20-%20Kupac%20i%20korisnik%20usluge.pdf) [%20Kupac%20i%20korisnik%20usluge.pdf](https://elf.foi.hr/pluginfile.php/124478/mod_resource/content/1/Tema%202%20-%20Kupac%20i%20korisnik%20usluge.pdf) [pristupano: 22.7.2021.]

12. Canvas, "The Value Proposition Design", [Na internetu]. Dostupno: [https://media.wiley.com/product\\_data/excerpt/50/11189680/1118968050-13.pdf](https://media.wiley.com/product_data/excerpt/50/11189680/1118968050-13.pdf) [pristupano: 25.7.2021.]

13. Interaction Design Foundation, "Creating Personasfrom User Research Results" [Na internetu]. Dostupno: [https://www.interaction](https://www.interaction-design.org/literature/article/creating-personas-from-user-research-results)[design.org/literature/article/creating-personas-from-user-research-results](https://www.interaction-design.org/literature/article/creating-personas-from-user-research-results)

[pristupano: 28.7.2021.]

14. Interaction Design Foundation, "Personas - What are Personas?" [Na internetu]. Dostupno:<https://www.interaction-design.org/literature/topics/personas> [pristupano: 28.7.2021.]

15. Interaction Design Foundation, "Personas" [Na internetu]. Dostupno: [https://www.interaction-design.org/literature/book/the-encyclopedia-of-human](https://www.interaction-design.org/literature/book/the-encyclopedia-of-human-computer-interaction-2nd-ed/personas)[computer-interaction-2nd-ed/personas](https://www.interaction-design.org/literature/book/the-encyclopedia-of-human-computer-interaction-2nd-ed/personas) [pristupano: 23.8.2021.]

16. A.Richardson, Harvard Business Review, "Using Customer Journey Maps to Improve Customer Experience" [Na internetu]. Dostupno: [http://www.iimagineservicedesign.com/wp-content/uploads/2015/07/Experience-](http://www.iimagineservicedesign.com/wp-content/uploads/2015/07/Experience-Maps-Using-Customer-Journey-Maps-to-Improve-Customer-Experience.pdf)

[Maps-Using-Customer-Journey-Maps-to-Improve-Customer-Experience.pdf](http://www.iimagineservicedesign.com/wp-content/uploads/2015/07/Experience-Maps-Using-Customer-Journey-Maps-to-Improve-Customer-Experience.pdf) [pristupano: 28.7.2021.]

17. Interaction Design Foundation, "Customer Journey Maps - What are Customer Journey Maps?" [Na internetu]. Dostupno: [https://www.interaction](https://www.interaction-design.org/literature/topics/customer-journey-map)[design.org/literature/topics/customer-journey-map](https://www.interaction-design.org/literature/topics/customer-journey-map) [pristupano: 28.7.2021.] 18. IDEOU, "Use Customer Journey Maps to Uncover Innovation" [Na intenetu].

Dostupno: [https://www.ideou.com/blogs/inspiration/use-customer-journey-maps](https://www.ideou.com/blogs/inspiration/use-customer-journey-maps-to-uncover-innovation-opportunities)[to-uncover-innovation-opportunities](https://www.ideou.com/blogs/inspiration/use-customer-journey-maps-to-uncover-innovation-opportunities) [pristupano: 25.8.2021.]

## <span id="page-57-0"></span>**Popis slika**

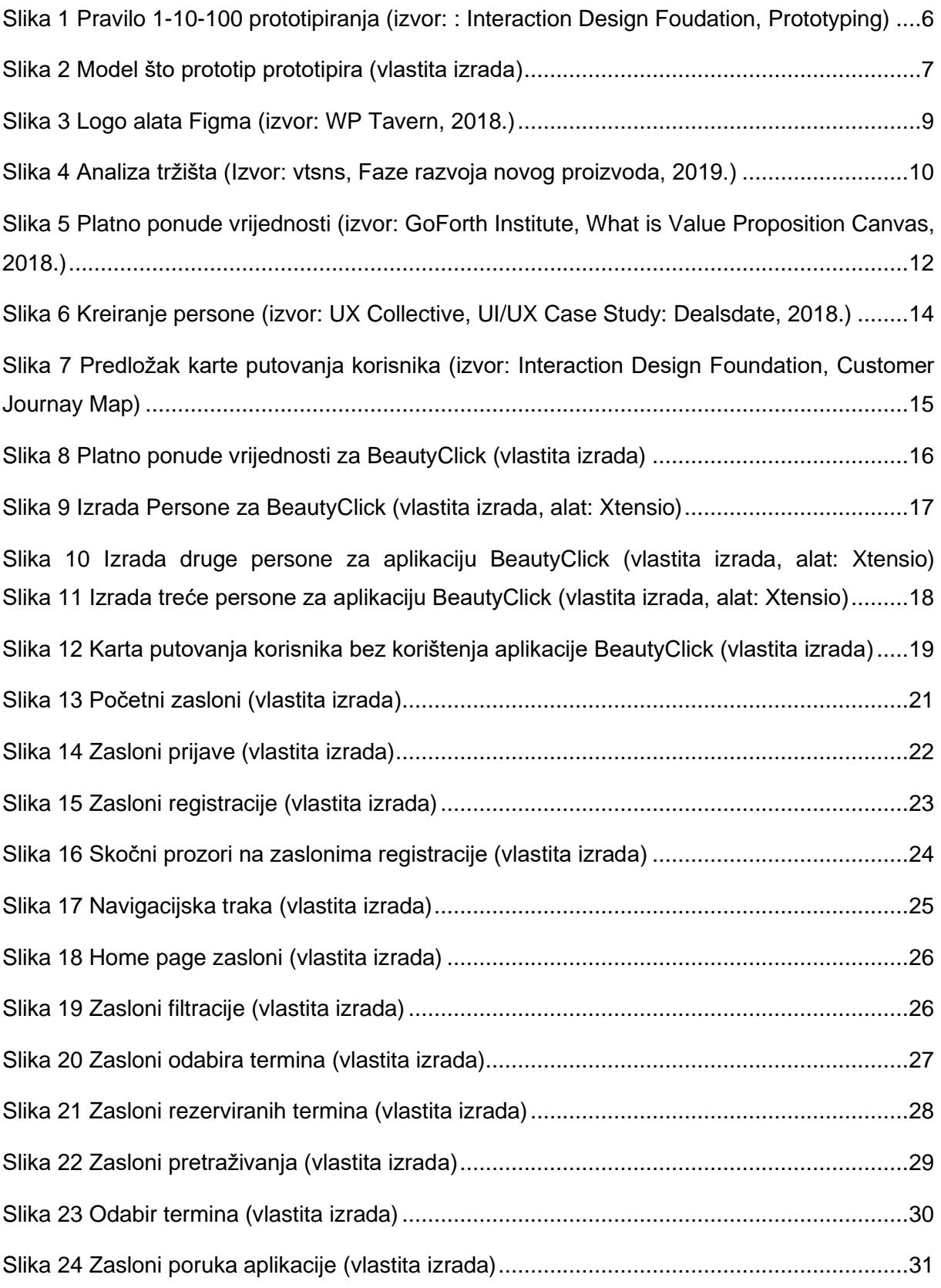

<span id="page-58-0"></span>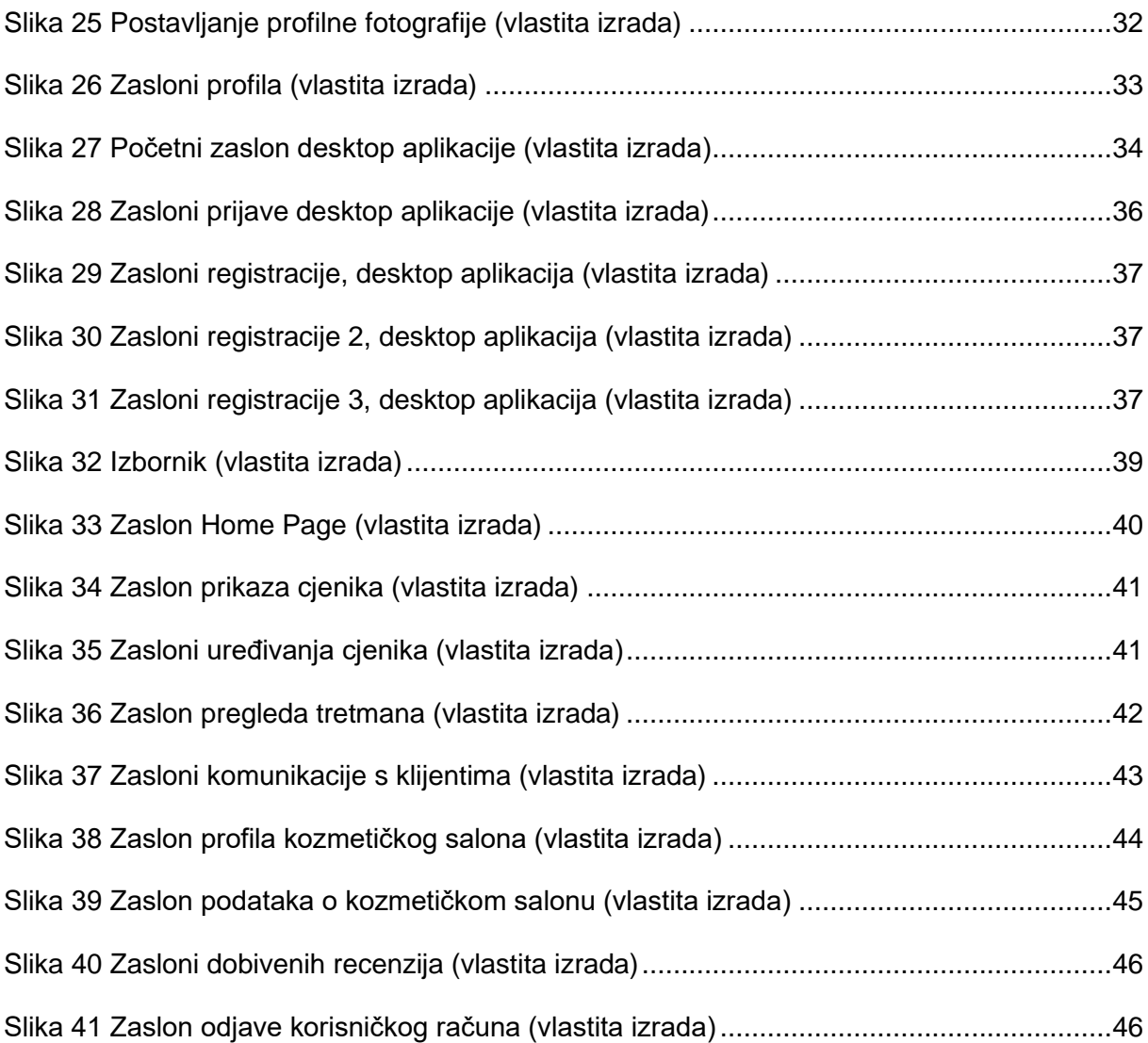

## **Popis tablica**

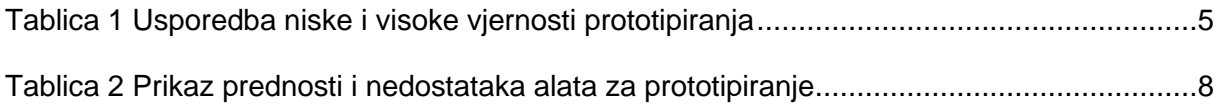